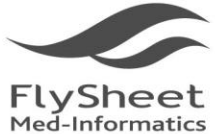

飛資得醫學資訊股份有限公司 FlySheet Med-Informatics Services Co., Ltd.

114 台北市內湖區內湖路一段91巷40號2樓 2F, No.40, Lane 91, Sec. 1, Neihu Rd., Neihu District, Taipei City 114, Taiwan, R.O.C. TEL: +886-2-2658-2223 FAX: +886-2-2658-2224 http://www.flysheet.com.tw

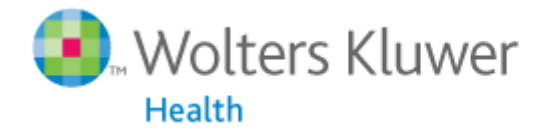

OvidSP

## **Books@Ovid** 操作使用手冊

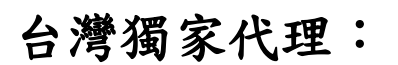

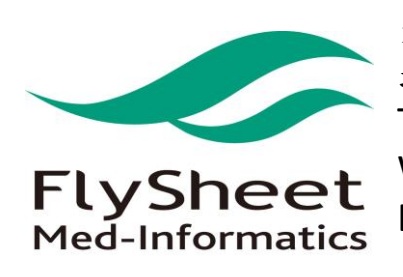

飛資得醫學資訊股份有限公司 地址:114 台北市內湖區內湖路一段 91 巷 40 號 2F TEL:886-2-2658-2223 FAX:886-2-2658-2224 Website: [http://www.flysheet.com.tw](http://www.flysheet.com.tw/) E-mail: [info@flysheet.com.tw](mailto:info@flysheet.com.tw)

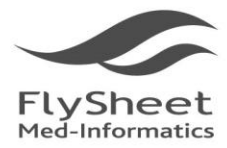

飛資得醫學資訊股份有限公司<br>FlySheet Med-Informatics Services Co., Ltd. 114 台北市內湖區內湖路一段91巷40號2樓 2F, No.40, Lane 91, Sec. 1, Neihu Rd., Neihu District, Taipei City 114, Taiwan, R.O.C.<br>TEL: + 886-2-2658-2223 FAX: + 886-2-2658-2224 http://www.flysheet.com.tw

錄 目

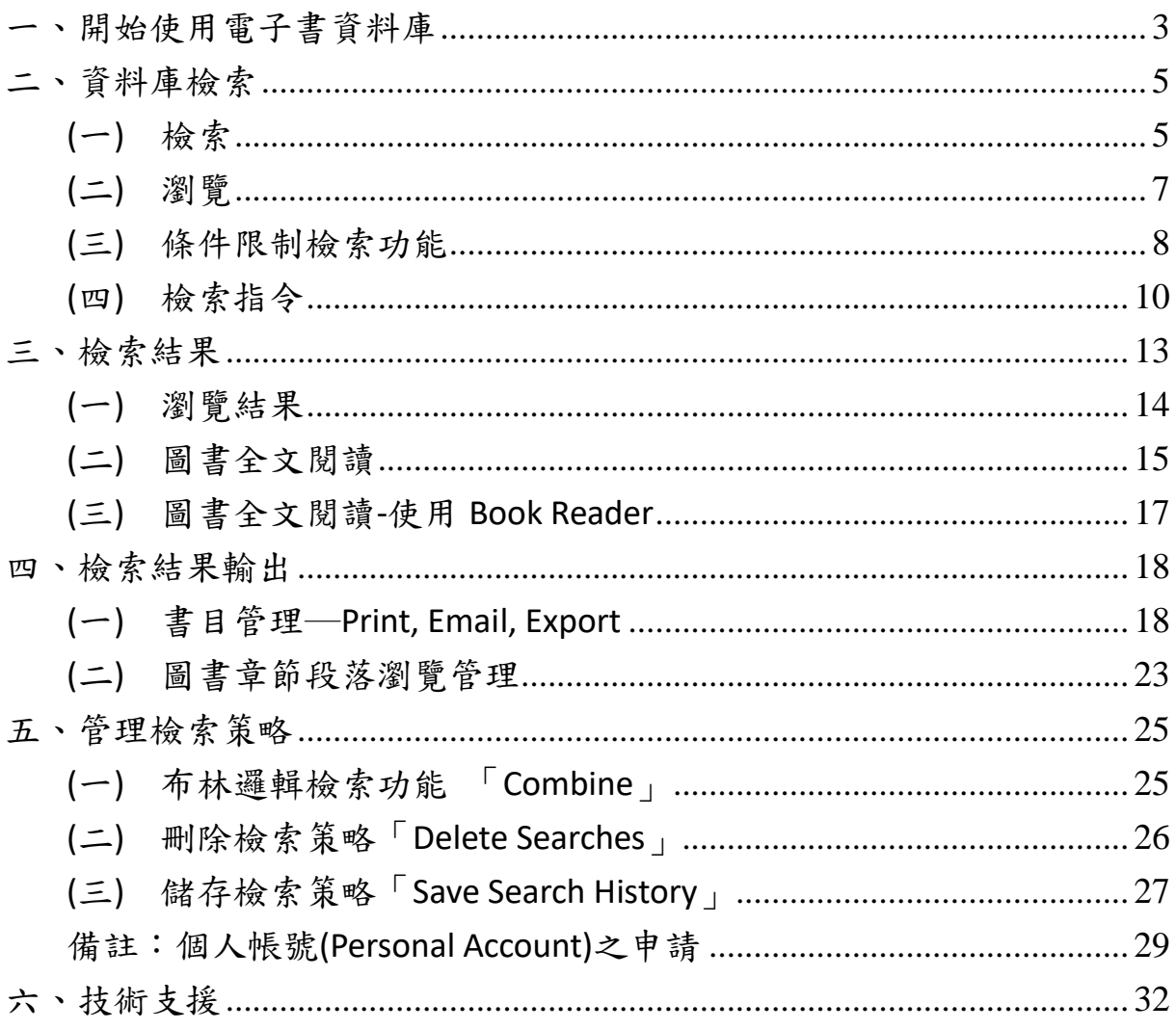

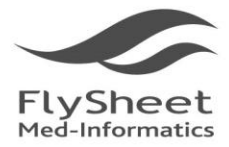

## <span id="page-2-0"></span>一、開始使用電子書資料庫

使用者點選資料庫之後,首先會進入主檢索畫面(如下圖):

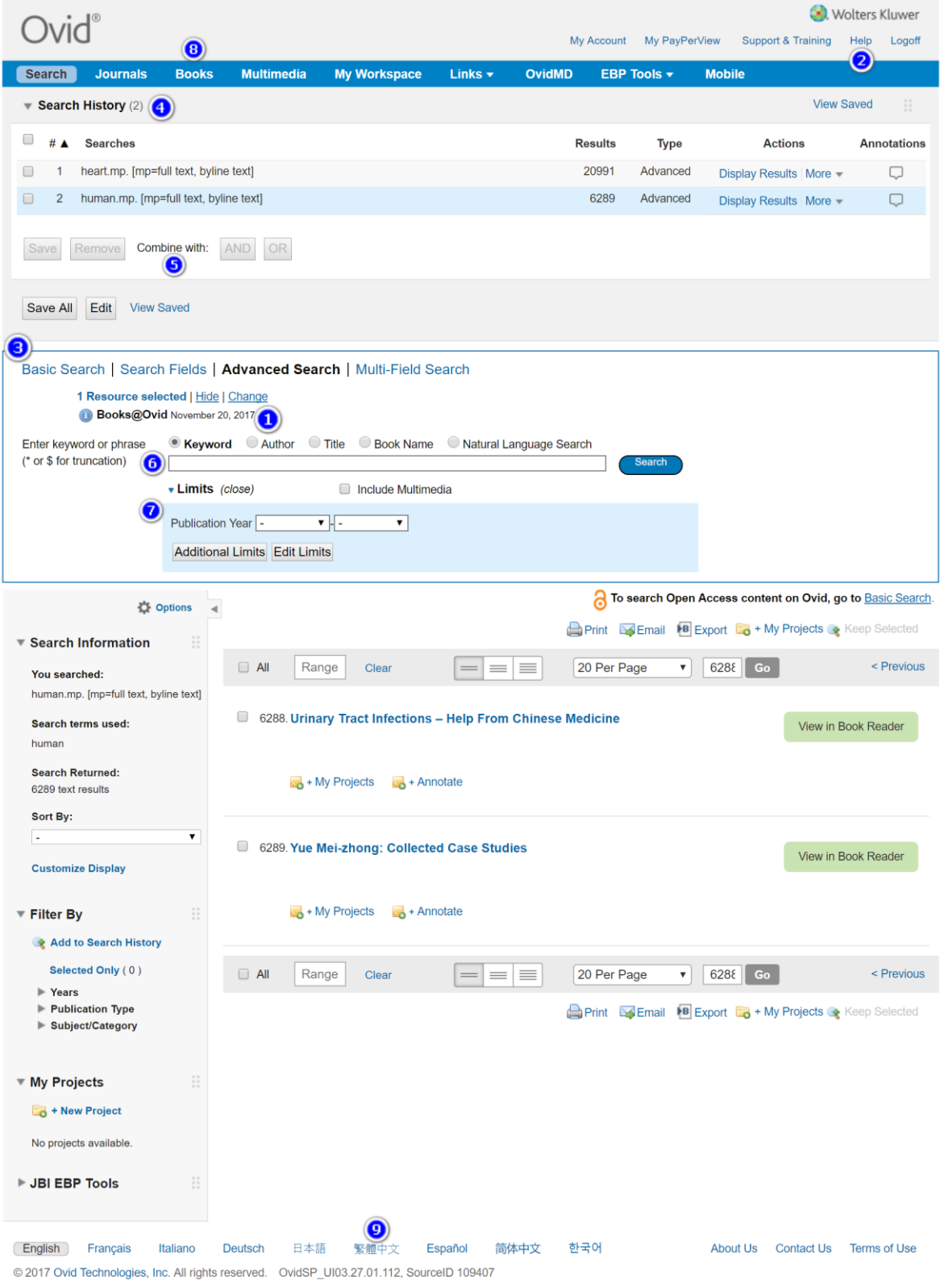

Books@Ovid 操作使用手冊<br>
P. 3

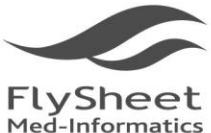

飛資得醫學資訊股份有限公司 eet Med-Informatics Services Co., Ltd

114 台北市內湖區內湖路一段91巷40號2樓 2F, No.40, Lane 91, Sec. 1, Neihu Rd., Neihu District, Taipei City 114, Taiwan, R.O.C. TEL: +886-2-2658-2223 FAX: +886-2-2658-2224 http://www.flysheet.com.tw

資料庫功能:

- 1. 資料庫名稱:表示目前使用資料庫名稱
- 2. Help:線上求助
- 3. 檢索功能圖示:資料庫之檢索模式
- 4. 檢索歷史區:Ovid 會檢檢索之項次在『#』欄位中呈現;檢索指令會顯示在『Search History』;檢索之結果筆數顯示在『Results』欄位;而『Search Type』將顯示所 使用的檢索模式;檢索結果的內容則可以點選『Display』來查看
- 5. 檢索策略管理區:提供合併、儲存、刪除檢索策略的功能:

Combine selections with: 選擇 and 或 or 谁行布林邏輯檢索合併

Remove Selected: 刪除目前之檢索策略

Save Search History:儲存目前之檢索策略

- 6. 指令輸入區:輸入檢索之字詞或指令
- 7. 快速限制功能區:提供常用之限制欄位
- 8. Books:瀏覽電子書
- 9. 平台語言切換現有英文、法文、法文、荷蘭文、義大利文、以及繁簡體中文

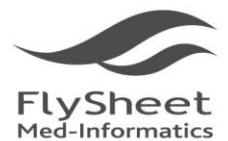

飛資得醫學資訊股份有限公司 Sheet Med-Informatics Ser

114 台北市內湖區內湖路一段91巷40號2樓 2F, No.40, Lane 91, Sec. 1, Neihu Rd., Neihu District, Taipei City 114, Taiwan, R.O.C. TEL: +886-2-2658-2223 FAX: +886-2-2658-2224 http://www.flysheet.com.tw

## <span id="page-4-0"></span>二、資料庫檢索

#### <span id="page-4-1"></span>**(**一**)** 檢索

- 1. 如何選擇檢索模式?
	- (1) 基本檢索(Basic Search)

**Basic Search** 

- i. 提供需要在最短時間查到檢索結果的讀者一個絕佳的簡易檢索介面
- ii. Check spelling 提供自動確認拼字之功能
- (2) Include Related Terms 由系統自動將相關同義字詞一併查詢
- **Search Fields** (3) 特定欄位檢索(Search Fields)
	- i. 讓讀者可以針對圖書文獻的特定欄位查詢更多精準的資料
	- ii. 系統提供 27 種不同欄位供讀者使用
- **Advanced Search** (4) 進階檢索(Advanced Ovid Search)
	- i. 提供豐富、完整的檢索環境
	- ii. 包含 OvidSP 強大的檢索功能:
		- 直接以關鍵字、作者、篇名、書名、自然語言查詢
		- ✔ 可只針對特定欲查詢的圖書查詢內容
		- 提供自動確認拼字功能
		- 提供專業檢索人員以直接輸入指令的方式進行檢索

**Multi-Field Search** (5) 多重欄位檢索(Multi-Field Search)

- i. 快速輸入所有欲查詢的關鍵字
- ii. 同時針對不同欄位查詢,並且可按需求決定各各欄位之間的關係為交集、 聯集或差集
- 2. 查詢
	- (1) 基本檢索查詢:
		- i. 使用者在進入資料庫時,系統預設檢索模式為基本檢索,讀者僅需將欲查 詢的問題,直接輸入指令輸入區,系統便會自動篩選出與讀者欲查詢主題 相關度最高約略 10,000 筆的上下的檢索結果。
	- (2) 欄位查詢:
		- i. 點選 Search Fields 檢索模式,就可以看到所有可供檢索的欄位清單,幫助 使用者在特定欄位查詢更多精確的內容。或是直接點選欄位名稱,即可以 查詢欄位資訊與說明。

**Books@Ovid** 操作使用手冊 **P.** 5

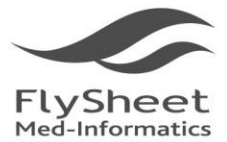

#### 飛資得醫學資訊股份有限公司 Sheet Med-Informatics Services Co., Ltd.

114 台北市內湖區內湖路一段91巷40號2樓 2F, No.40, Lane 91, Sec. 1, Neihu Rd., Neihu District, Taipei City 114, Taiwan, R.O.C. TEL: +886-2-2658-2223 FAX: +886-2-2658-2224 http://www.flysheet.com.tw

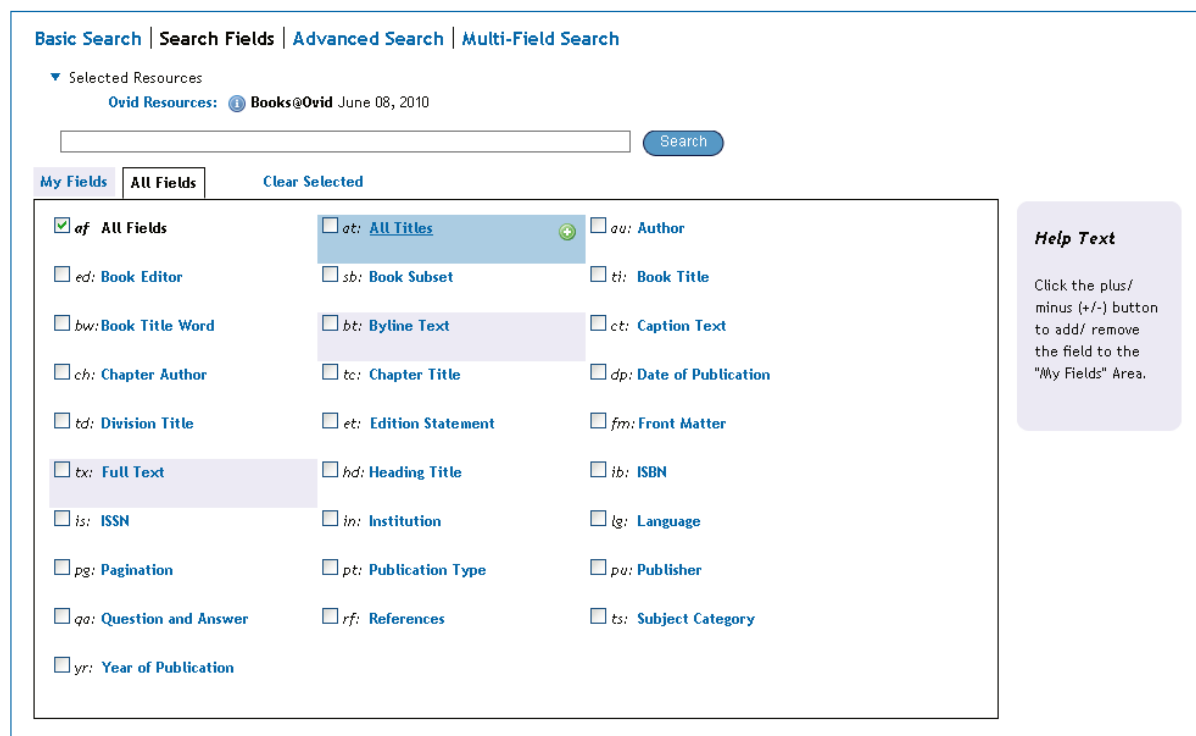

- (3) 關鍵字查詢:
	- i. 使用者進入 Advanced Ovid Search 檢索模式下,點選 Keyword,即可進行關 鍵字查詢。
- (4) 作者名稱查詢:
	- i. 使用者進入 Advanced Ovid Search 檢索模式下,點選 Author 後, 在指令輸 入區先輸入作者的姓氏(last name),空一格輸入作者名字的縮寫(First Name)。
- (5) 篇名查詢:
	- i. 使用者進入 Advanced Ovid Search 檢索模式下,點選 Title 後,輸入欲在篇 名處查詢的關鍵字詞。
- (6) 書名查詢:
	- i. 使用者進入 Advanced Ovid Search 檢索模式下,點選 Book Name 後,輸入 欲查詢之圖書全名或前面幾個字母。

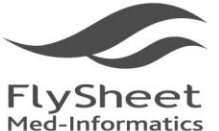

飛資得醫學資訊股份有限公司 FlySheet Med-Informatics Services Co., Ltd

114 台北市內湖區內湖路一段91巷40號2樓 2F, No.40, Lane 91, Sec. 1, Neihu Rd., Neihu District, Taipei City 114, Taiwan, R.O.C. TEL: +886-2-2658-2223 FAX: +886-2-2658-2224 http://www.flysheet.com.tw

#### <span id="page-6-0"></span>**(**二**)** 瀏覽

點選『Books』,提供使用者以瀏覽刊名或主題的方式查詢。

#### 1. 書名瀏覽

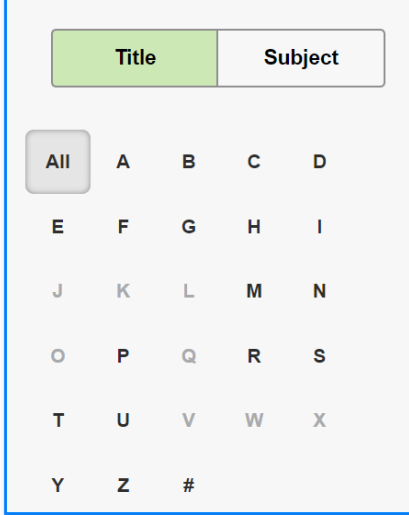

利用瀏覽頁面左上方的 Browse by Title 的功 能,可以直接點選字母,就可查透過書名開頭字母 順序,找到所欲閱讀的電子書。

#### 2. 主題瀏覽

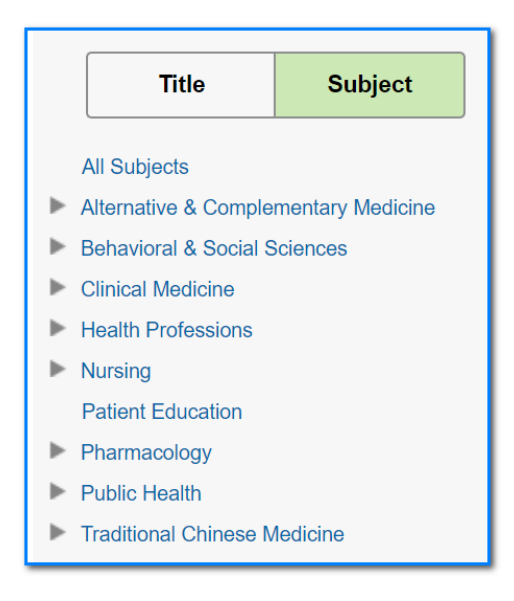

Ovid 將機構所訂購之電子書分作八大類 主題,每一項主題下面分別還有相關之小主 題。當使用者點選了所需要之主題後,瀏覽頁 面右方將會列出所有相關該類別的圖書清 單,使用者便可快速找到欲閱讀的圖書。 八大類主題分別為:Clinical Medical(臨床 醫學)、Behavioral & Social Sciences(社會與行 為科學)、Health Professions(健康專業)、Life & Biomedical Sciences(生命&生物醫學類)、 Nursing(護理學)、Patient Education(病患教 育)、Pharmacology(藥學)以及 Traditional Chinese Medicine (中醫)等。

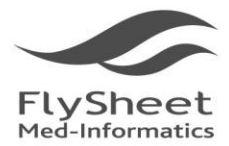

## <span id="page-7-0"></span>**(**三**)** 條件限制檢索功能

- 1. Limits
	- (1) 在主檢索畫面中,有一個快速限制功能區,針對常用的檢索限制功能提供快速 的篩選選項。一般情況下,系統預設本區為折疊狀態,讓整個頁面更加簡潔, 如欲開啟本條件限制區,只要點選 Limits 字樣即可開啟。

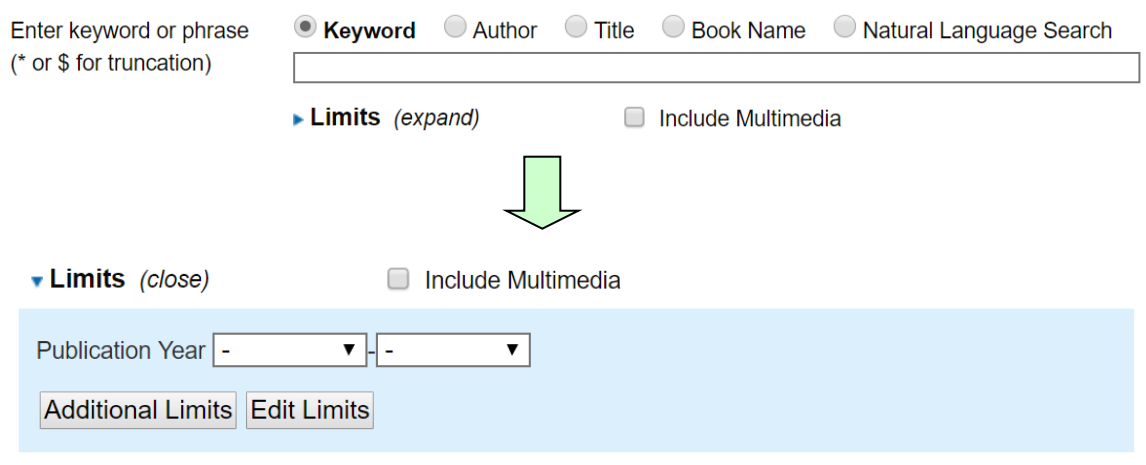

(2) Additional Limits

**Additional Limits** 

- i. 使用者也可以點選 Limit 區的 Additional Limits 功能,選擇更進一步的限制 功能。
- ii. 若資料庫提供捲軸式的限制功能選項,使用者可以透過鍵盤上的「Shift」 或「Ctrl」鍵來進行多個限制功能。

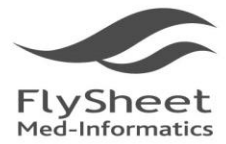

#### 飛資得醫學資訊股份有限公司 FlySheet Med-Informatics Services Co., Ltd.

114 台北市內湖區內湖路一段91巷40號2樓 2F, No.40, Lane 91, Sec. 1, Neihu Rd., Neihu District, Taipei City 114, Taiwan, R.O.C.<br>TEL: + 886-2-2658-2223 FAX: + 886-2-2658-2224 http://www.flysheet.com.tw

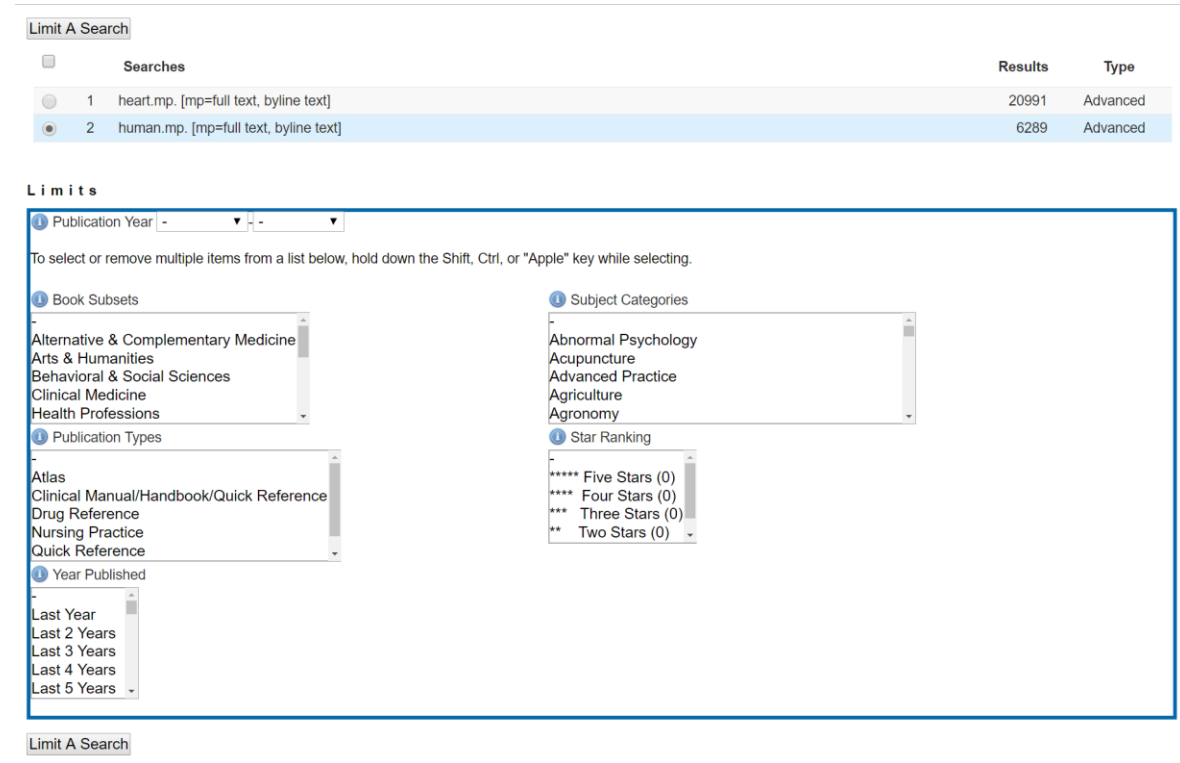

© 2017 Ovid Technologies, Inc. All rights reserved. OvidSP\_UI03.27.01.112, SourceID 109407

About Us Contact Us Terms of Use

**Edit Limits** (3) Edit Limits

使用者也可以透過點選 Edit Limits 來自訂自己常用的篩選條件在 Limits 區。

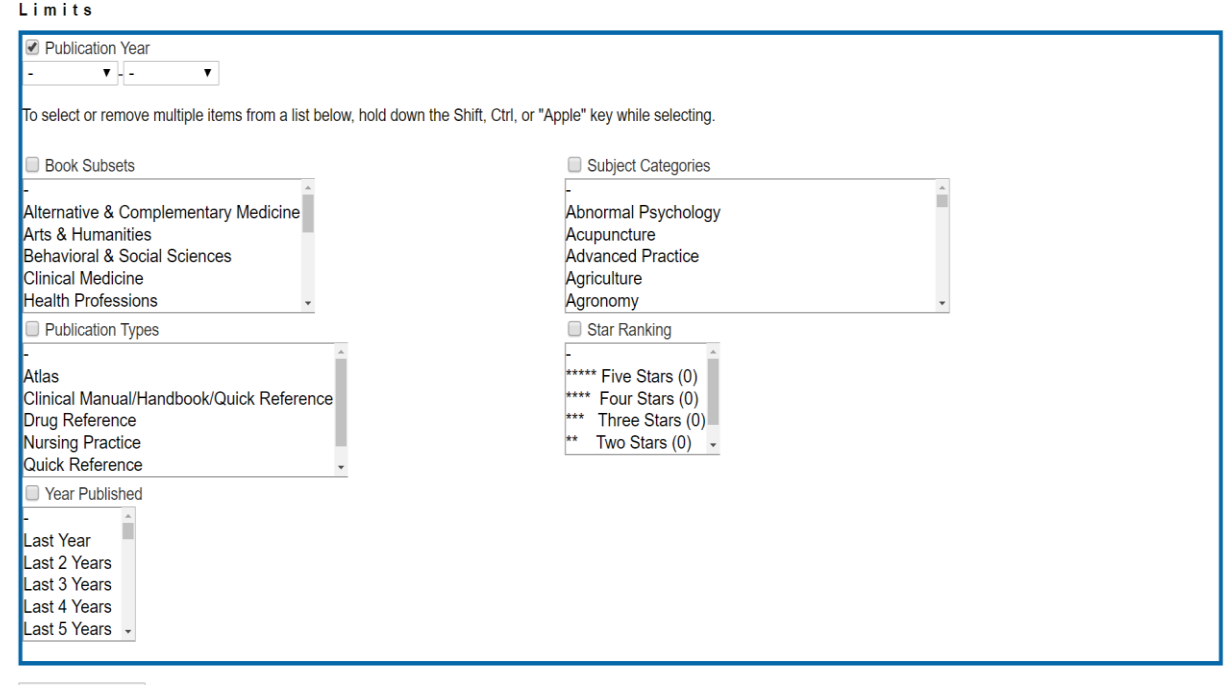

**Customize Limits** 

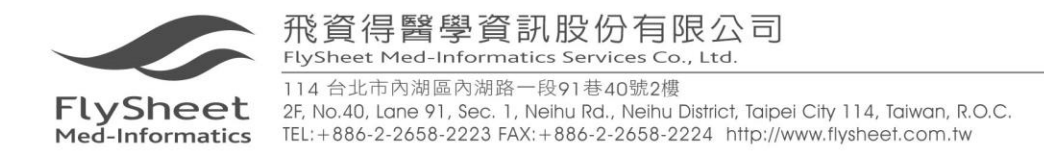

## <span id="page-9-0"></span>**(**四**)** 檢索指令

利用 Advanced Search 模式中的 Keyword 檢索時,可以善用下列檢索指令增加資料 查詢的完整性。

- 1. Truncation and Wild Cards 串字及切截字(萬用字元的運用)
	- 無限制切截字:「\$」

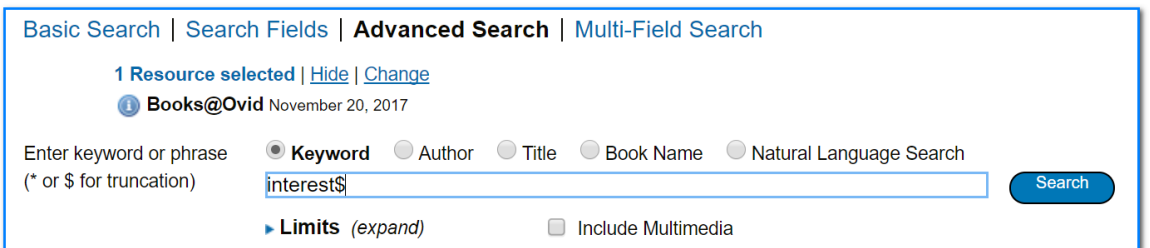

除了 interest 之外,還可以檢索到 interests、interested、interesting 等。

有限制切截字:

使用者也可以在「\$」之後輸入可接受查詢最大數量的數字。例如查詢「dog\$1」,

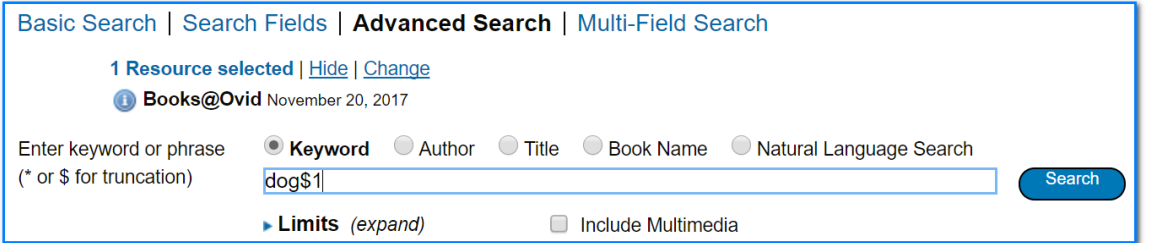

如此,就可以找到 dog、dogs,而不會找到 dogma。

2. Query and Operators 布林邏輯及運算元

#### **OR**

 聯集兩個或更多檢索款目(項次)成為一個檢索項次,而此項次包含其中 的任何一個檢索款目(項次)。例如 *heart attack* OR *myocardial infarction*,

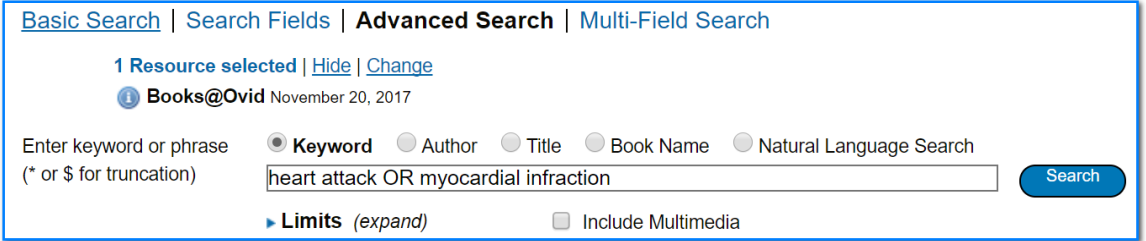

這樣就會找到有 heart attack OR myocardial infarction 的資料。

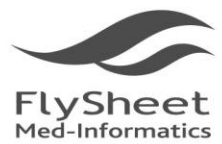

TEL: +886-2-2658-2223 FAX: +886-2-2658-2224 http://www.flysheet.com.tw

 $\checkmark$  AND

 交集兩個或更多的檢索款目(項次)成為一個檢索項次,在此檢索項次所 找到的任何檢索結果都必須同時包含所有交集的款目(項次)內容。例如 *hypertension* And *Stroke*,

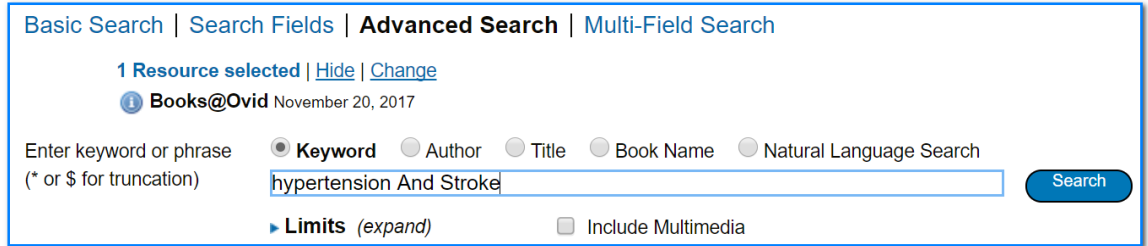

表示檢索之結果需同時包含 hypertension 和 stroke 這兩個檢索款目。

**NOT**

 兩個款目(項次)的差集在成為另一個檢索項次,此時新的檢索項次查詢 所得的結果為在包含前項檢索款目(項次),但不包含後者檢索款目(項次)。 例如 heart disease NOT obesity,

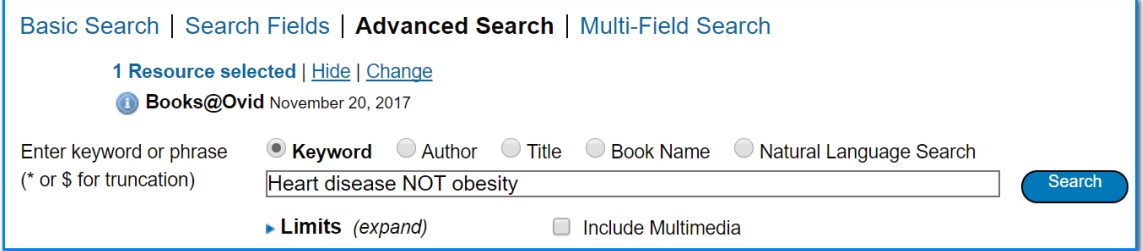

表示找到的文獻中需包含 heart disease 但沒有 obesity。

 $\checkmark$  ADJ

放在指令列上的兩個或更多款目之間的指令,中間除了 stopwords 之外, 其他字都不需要放入,而且款目間的前後次序不可對調。例如 role ADJ play,

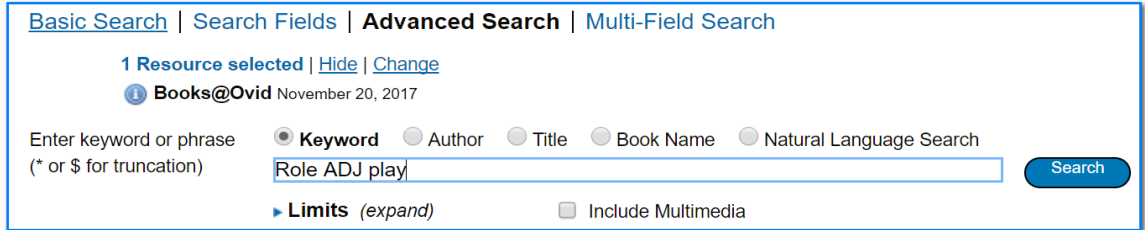

就會找到有「role play」這個詞彙的文獻。

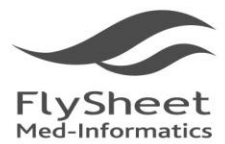

114 台北市內湖區內湖路一段91巷40號2樓 2F, No.40, Lane 91, Sec. 1, Neihu Rd., Neihu District, Taipei City 114, Taiwan, R.O.C.<br>TEL: +886-2-2658-2223 FAX: +886-2-2658-2224 http://www.flysheet.com.tw

**FREQ**

 通常在全文檢索時可以提供很大的幫助。Freq 是查詢檢索款目出現的頻 率,其指令語法為 X.fd/freq=n;其中 X 是檢索款目, fd 表示檢索的欄位, n 是 指出現的頻率。例如 hepatitis.tx/freq=5

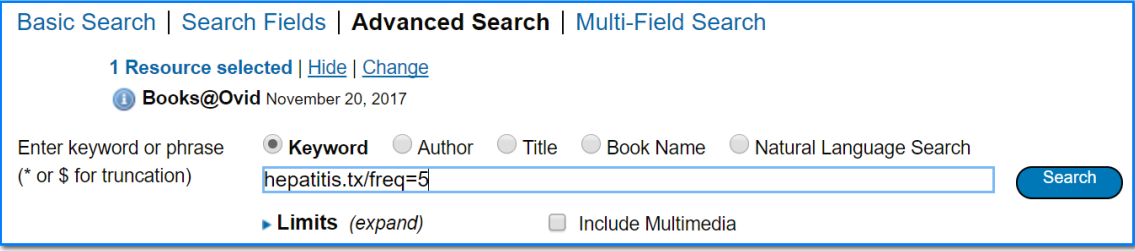

表示查詢在全文欄位(tx)中,hepatitis 至少出現 5 次以上的所有文獻。(只適用於 單一欄位查詢)。

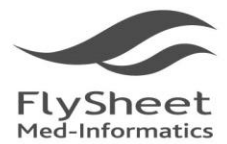

飛資得醫學資訊股份有限公司 FlySheet Med-Informatics Services Co.,

114 台北市內湖區內湖路一段91巷40號2樓 2F, No.40, Lane 91, Sec. 1, Neihu Rd., Neihu District, Taipei City 114, Taiwan, R.O.C. TEL: +886-2-2658-2223 FAX: +886-2-2658-2224 http://www.flysheet.com.tw

## <span id="page-12-0"></span>三、檢索結果

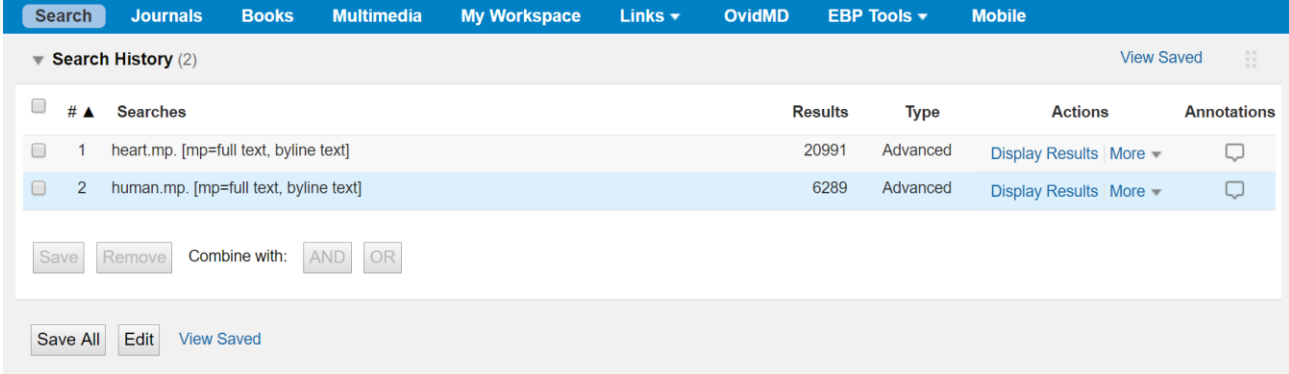

 檢索完成後,點選「Display Results」就可以瀏覽查詢的結果。使用者可以自行勾選 篇名左邊的小方格,並進行文獻的儲存與傳送。或者也可以點選每一篇的連結,瀏覽相 關的書目資訊。

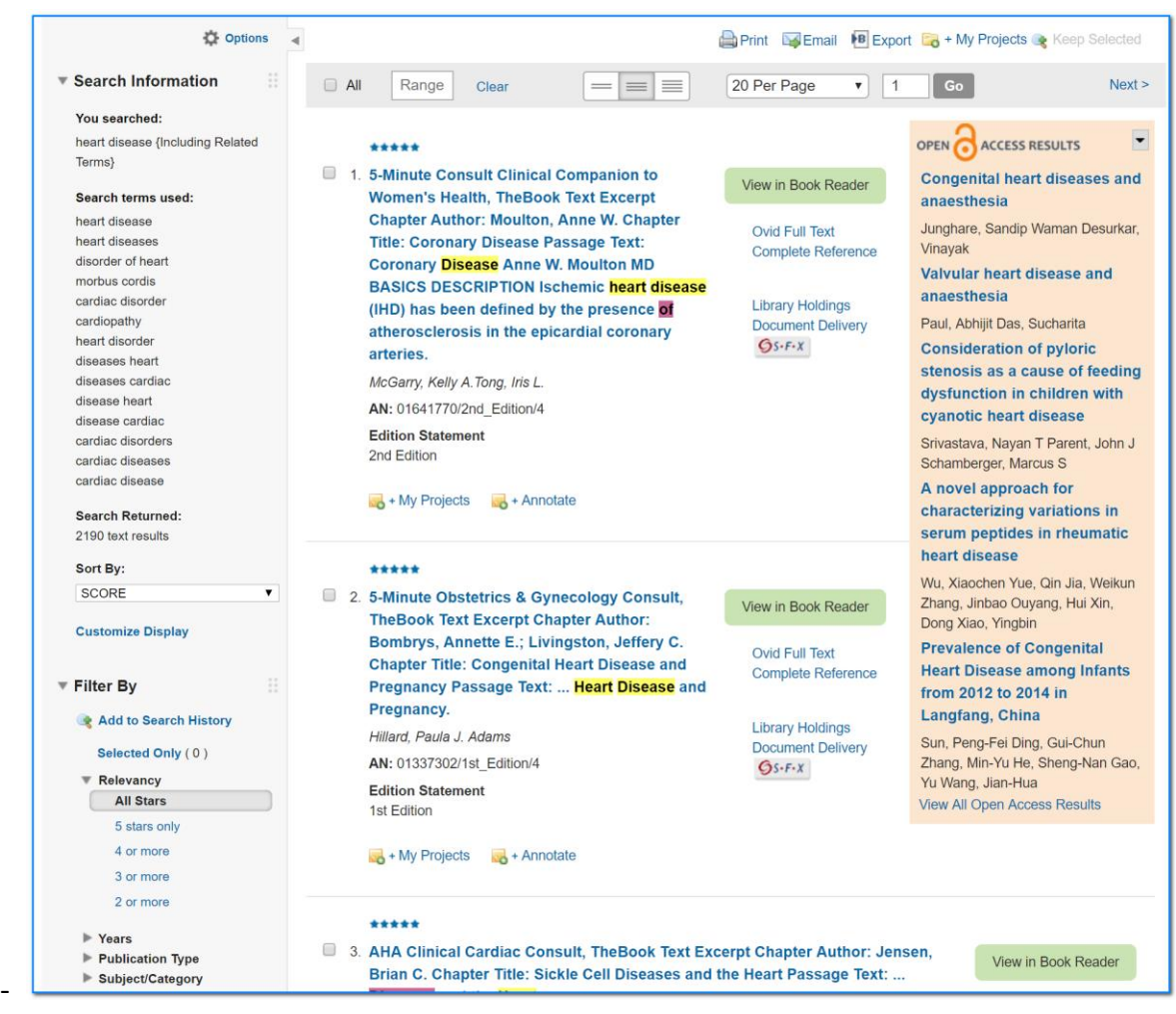

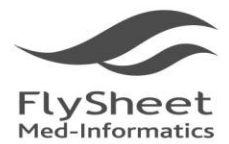

飛資得醫學資訊股份有限公司 FlySheet Med-Informatics Services Co., Ltd.

114 台北市內湖區內湖路一段91巷40號2樓 2F, No.40, Lane 91, Sec. 1, Neihu Rd., Neihu District, Taipei City 114, Taiwan, R.O.C.<br>TEL: +886-2-2658-2223 FAX: +886-2-2658-2224 http://www.flysheet.com.tw

#### <span id="page-13-0"></span>**(**一**)** 瀏覽結果

1. Complete Reference 完整書目資料

完整的書目資料包含書目索引資料等相關出版資訊。

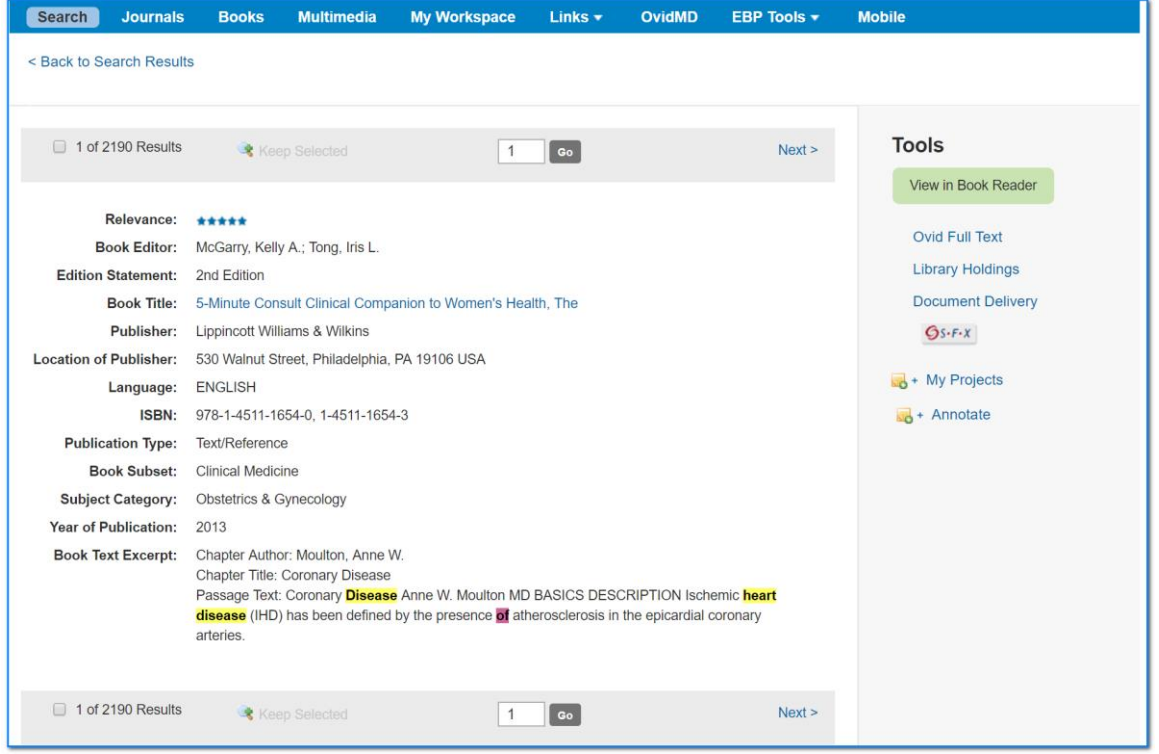

2. Ovid Full Text 全文資料

連結到圖書內文,使用者可以瀏覽到圖書的所有內容,甚至可以根據按章節列印內 文與圖表、以 ASCII 格式或 HTML 儲存所需章節的內容、或該章節內容透過網際網 路寄發電子郵件。

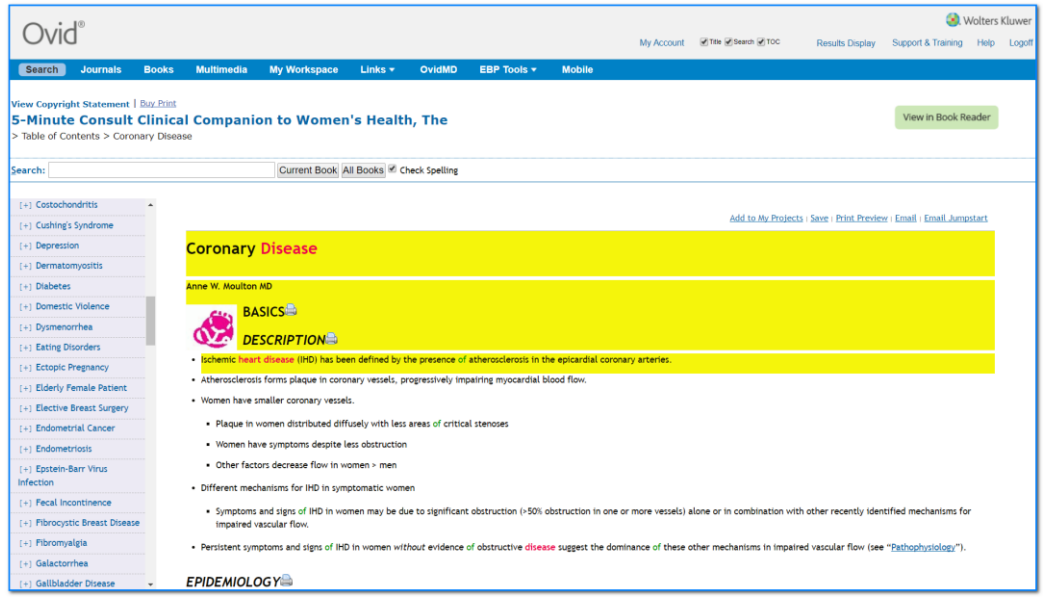

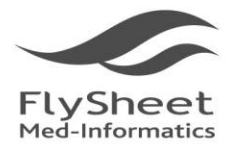

飛資得醫學資訊股份有限公司 FlySheet Med-Informatics Services Co., Ltd. 114 台北市內湖區內湖路一段91巷40號2樓 2F, No.40, Lane 91, Sec. 1, Neihu Rd., Neihu District, Taipei City 114, Taiwan, R.O.C.<br>2F, No.40, Lane 91, Sec. 1, Neihu Rd., Neihu District, Taipei City 114, Taiwan, R.O.C.

## <span id="page-14-0"></span>**(**二**)** 圖書全文閱讀

- 1. 使用者可以利用全文書面中的左下方 Table of Contents 瀏覽圖書的章節段落,並且 可以自由跳躍閱讀欲閱讀的章節。
- 2. 調整閱讀版面

如果使用者希望閱讀畫面可以最大化,即不含圖書名稱、目錄大綱或檢索指令列, 可以透過全文畫面上方選項取消圖書名稱(Title)、目錄大綱(TCO)、檢索指令列 (Search)。

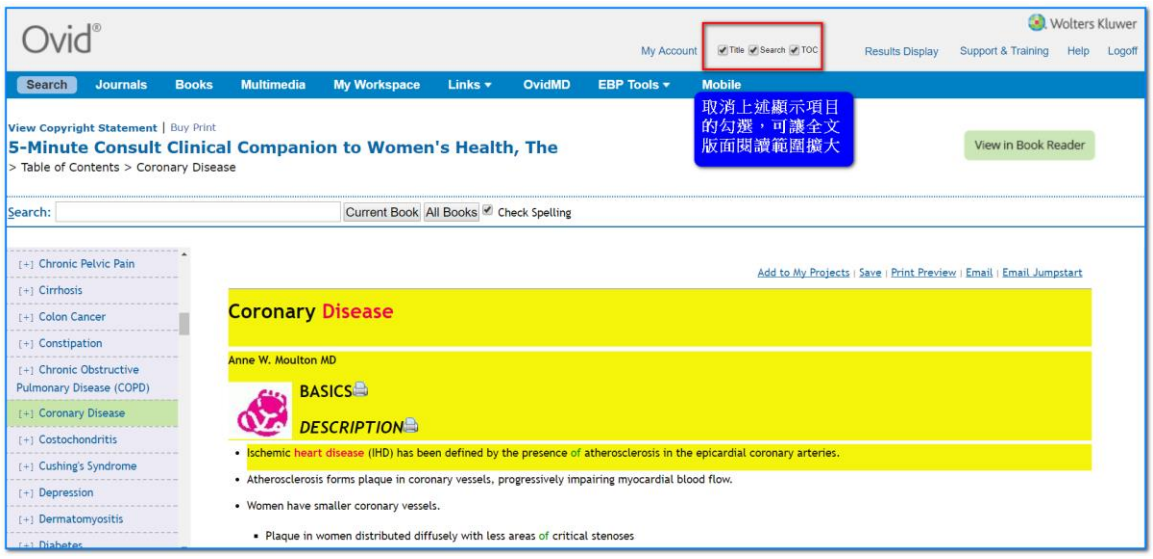

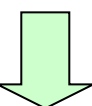

# **FlySheet**<br>Med-Informatics

#### 飛資得醫學資訊股份有限公司 .<br>FlySheet Med-Informatics Services Co., Ltd.

114 台北市內湖區內湖路一段91巷40號2樓

2F, No.40, Lane 91, Sec. 1, Neihu Rd., Neihu District, Taipei City 114, Taiwan, R.O.C. TEL: +886-2-2658-2223 FAX: +886-2-2658-2224 http://www.flysheet.com.tw

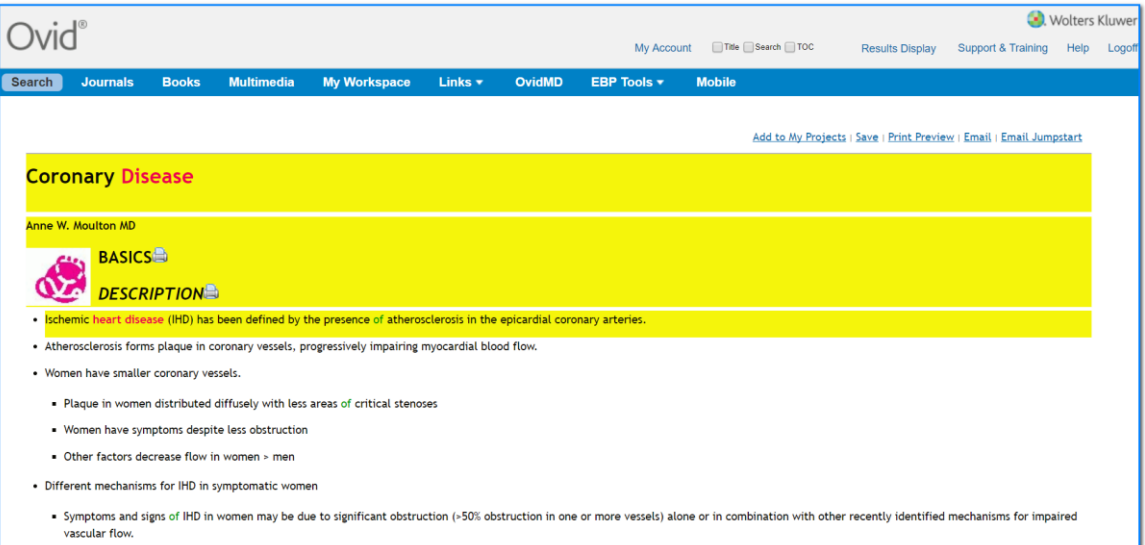

#### 3. Additional Reading

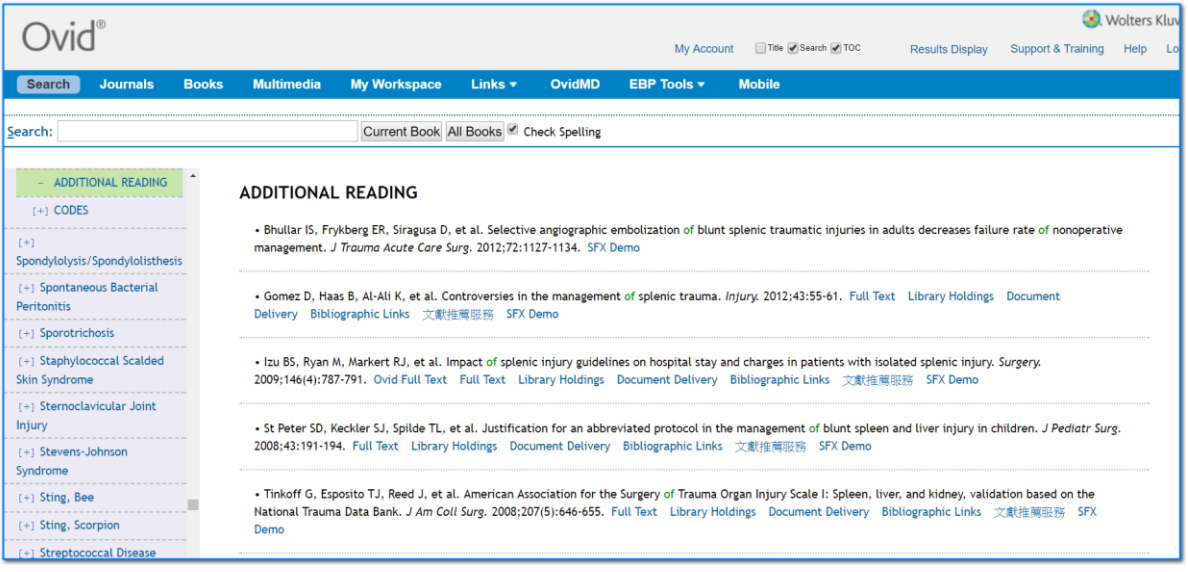

- Full Text 連結網路上免費全文:若該篇參考文獻在網路上有免費全文,系統提 供連結到該篇參考文獻的全文資料。
- Bibliographic Links 書目資料連結:連結其他資料庫如 MEDLINE、Biosis Preview 等相關書目資料。
- Ovid Full Text 連結 Ovid 全文資料:若該篇文獻在 Journals@Ovid 內有全文收錄, 且 貴單位有採購該本電子期刊,系統將提供連結到該篇參考文獻的全文資 料。

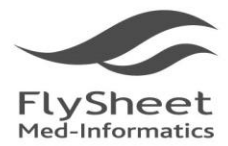

飛資得醫學資訊股份有限公司 FlySheet Med-Informatics Services Co., Ltd. 114 台北市內湖區內湖路一段91巷40號2樓 2F, No.40, Lane 91, Sec. 1, Neihu Rd., Neihu District, Taipei City 114, Taiwan, R.O.C. TEL: +886-2-2658-2223 FAX: +886-2-2658-2224 http://www.flysheet.com.tw

## <span id="page-16-0"></span>**(**三**)** 圖書全文閱讀**-**使用 **Book Reader**

1. 讀者點選圖書題名即可開啟一般 Books@Ovid 全文模式閱讀圖書。如果讀者使用平 板電腦使用 Books@Ovid,可以選用以圖書閱讀器"View in Book Reader" (無須額外下 載閱讀器軟體)模式閱讀,以體驗最佳閱讀效果。

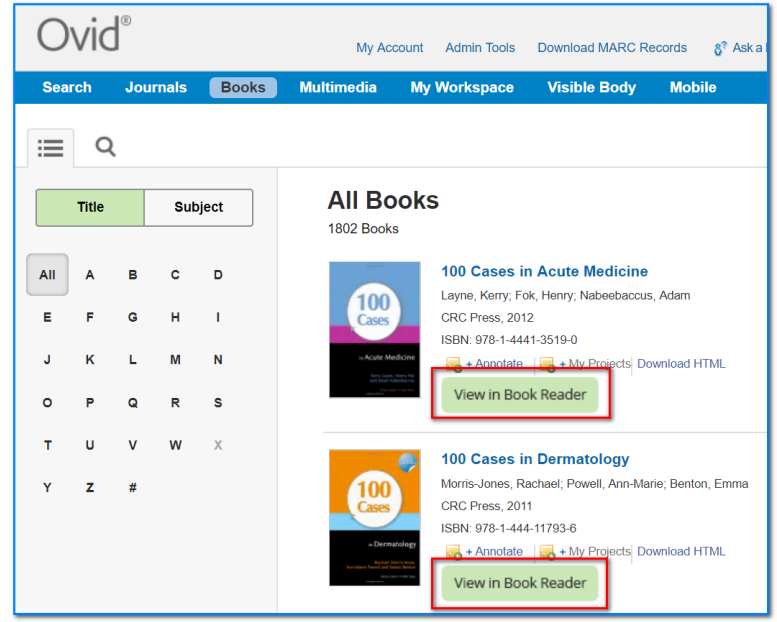

2. 進入 Book Reader, 圖書目次資訊仍置於畫面左方,右方為圖書全文。與一般閱讀 模式差別在於系統會依據閱讀器畫面大小,載入適量全文內容,讀者透過全文區兩 邊的左右箭頭選看下一段落或是回看上一段落。

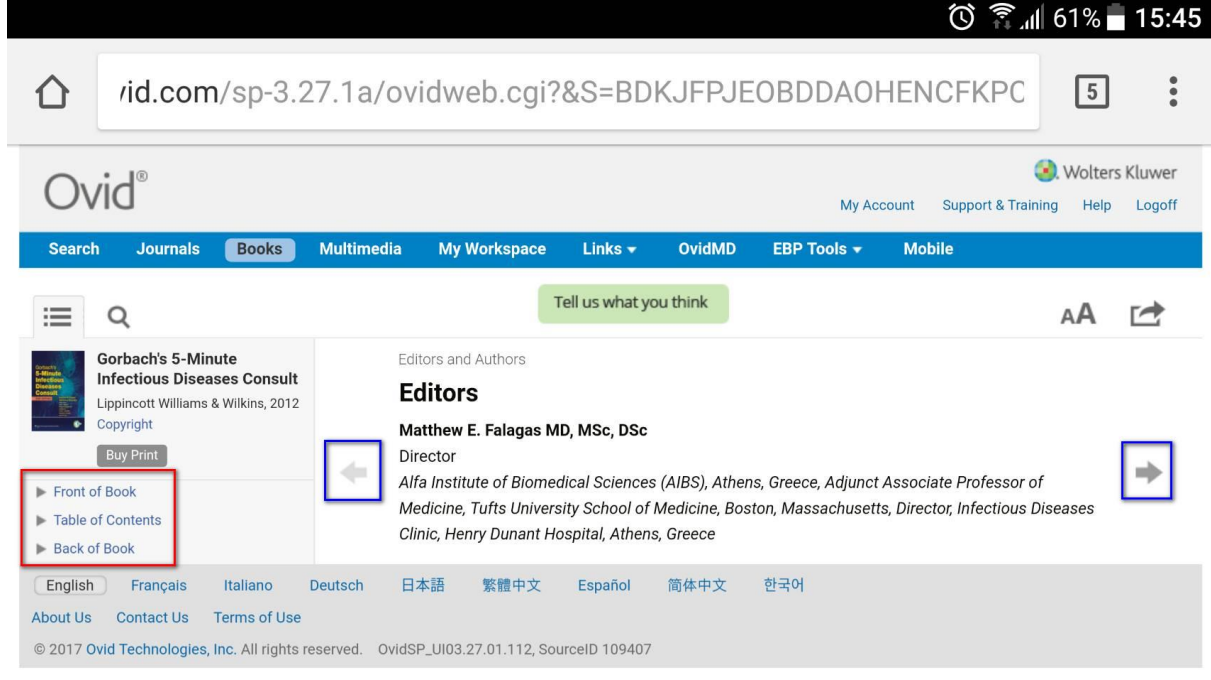

Books@Ovid 操作使用手冊<br>
P. 17

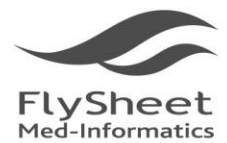

飛資得醫學資訊股份有限公司 FlySheet Med-Informatics Services Co., Ltd

114 台北市內湖區內湖路一段91巷40號2樓 2F, No.40, Lane 91, Sec. 1, Neihu Rd., Neihu District, Taipei City 114, Taiwan, R.O.C. TEL: +886-2-2658-2223 FAX: +886-2-2658-2224 http://www.flysheet.com.tw

## <span id="page-17-0"></span>四、檢索結果輸出

## <span id="page-17-1"></span>**(**一**)** 書目管理─**Print, Email, Export**

Print, Email, Export 會出現檢索結果畫面的最上方以及最下方,方便使用者隨時 將所需要的資料作儲存、列印以及發送電子郵件的功能‧

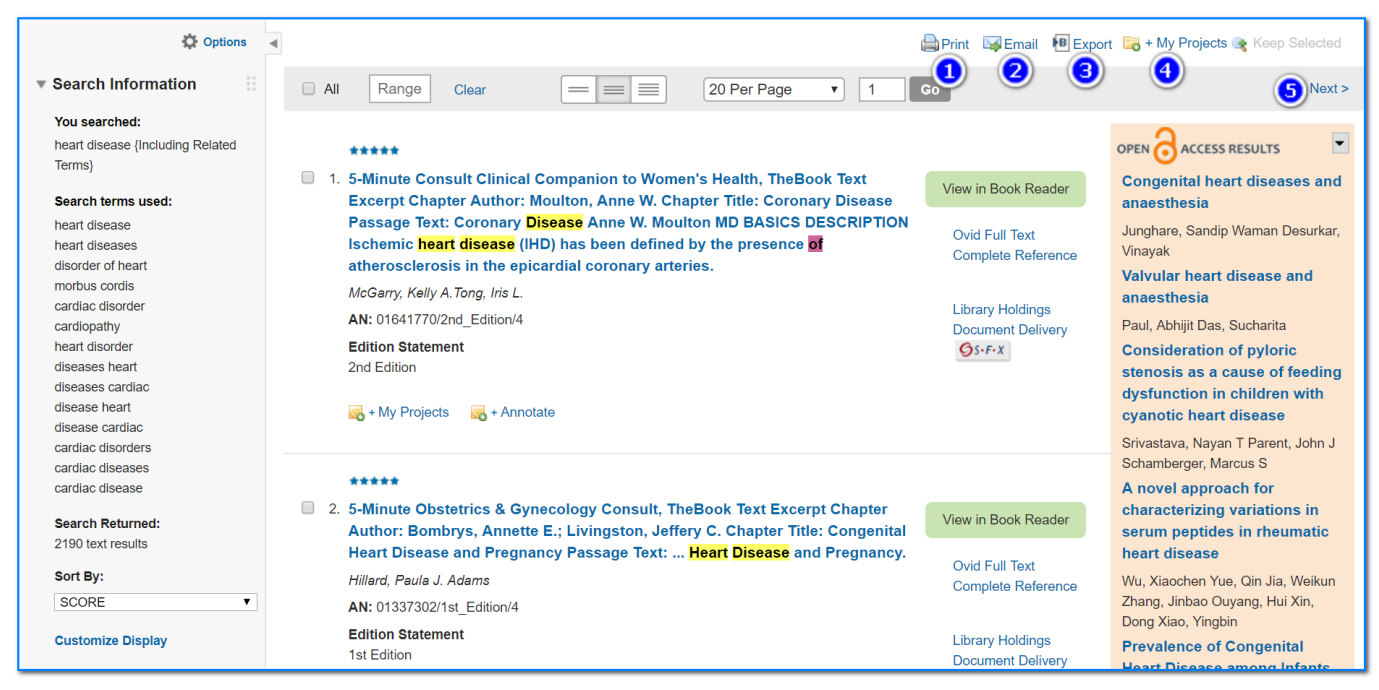

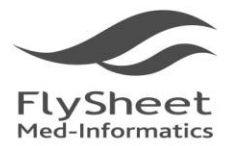

飛資得醫學資訊股份有限公司 FlySheet Med-Informatics Services Co., Ltd.

114 台北市內湖區內湖路一段91巷40號2樓 2F, No.40, Lane 91, Sec. 1, Neihu Rd., Neihu District, Taipei City 114, Taiwan, R.O.C.<br>TEL: + 886-2-2658-2223 FAX: + 886-2-2658-2224 http://www.flysheet.com.tw

#### 1. Print:

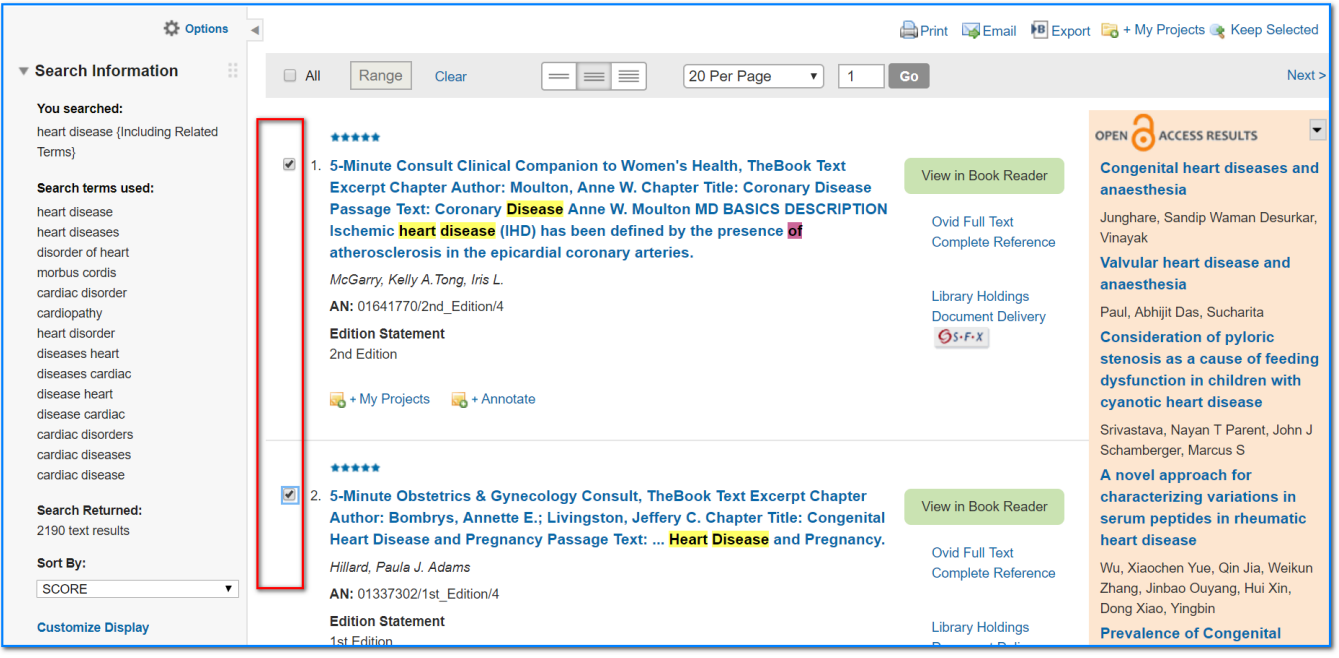

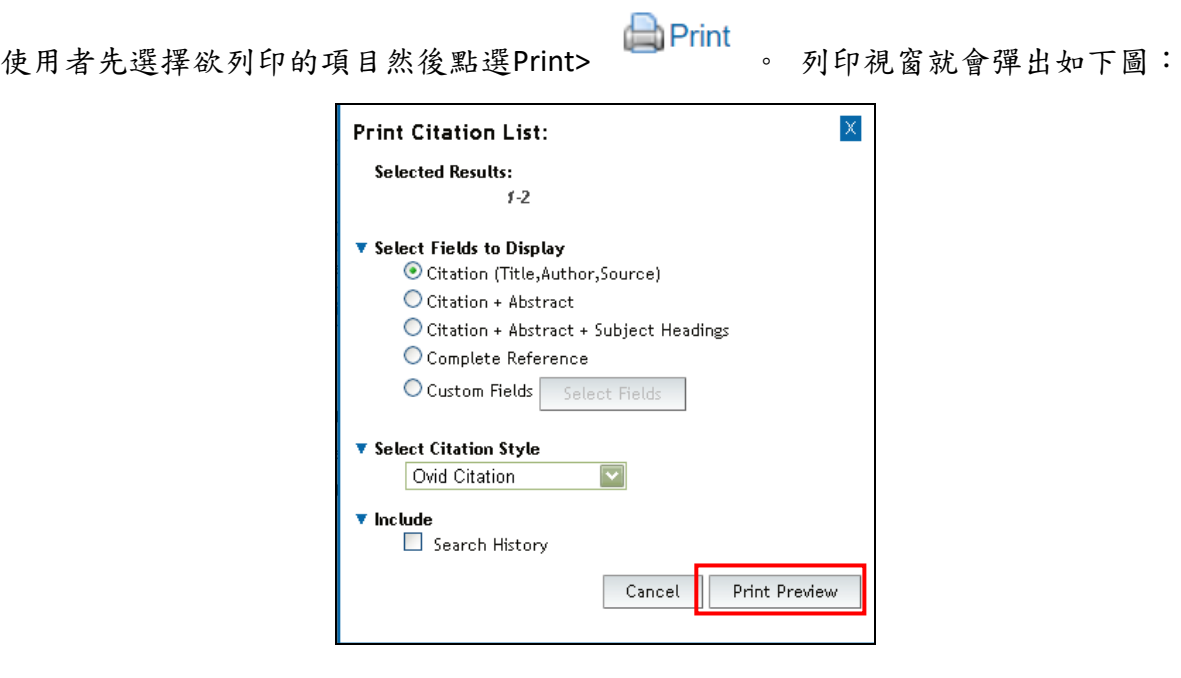

選擇你所需要列印的項目跟風格(Citation Style),再點選Print Preview。就會出現清楚條 列的列印格式:

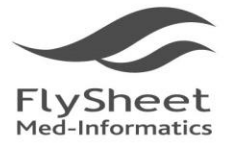

#### 飛資得醫學資訊股份有限公司 FlySheet Med-Informatics Services Co., Ltd.

114 台北市內湖區內湖路一段91巷40號2樓 2F, No.40, Lane 91, Sec. 1, Neihu Rd., Neihu District, Taipei City 114, Taiwan, R.O.C.<br>TEL: + 886-2-2658-2223 FAX: + 886-2-2658-2224 http://www.flysheet.com.tw

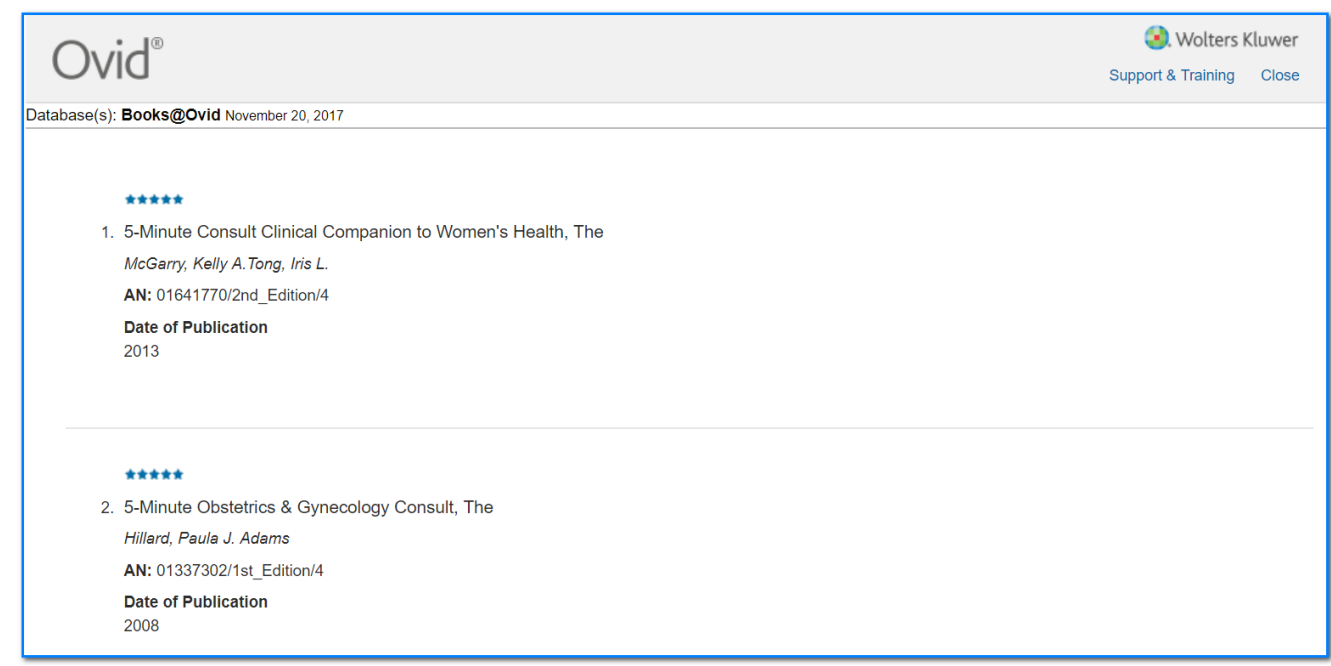

#### 使用者也可以透過點選 Select Field to Display 下方的Select Field 來自訂要列印的項

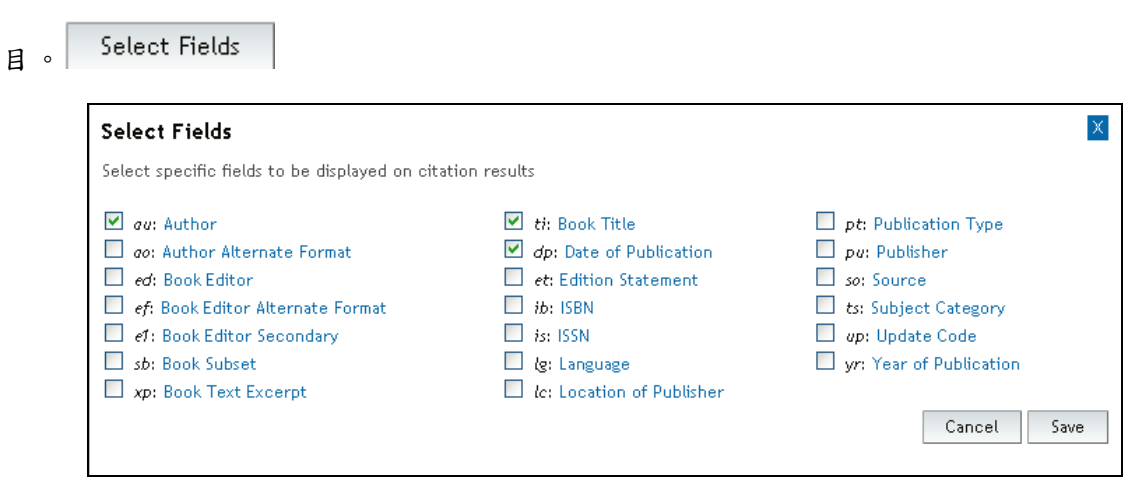

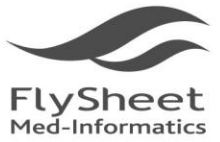

114 台北市內湖區內湖路一段91巷40號2樓 2F, No.40, Lane 91, Sec. 1, Neihu Rd., Neihu District, Taipei City 114, Taiwan, R.O.C.<br>TEL: +886-2-2658-2223 FAX: +886-2-2658-2224 http://www.flysheet.com.tw

2. Email: Email

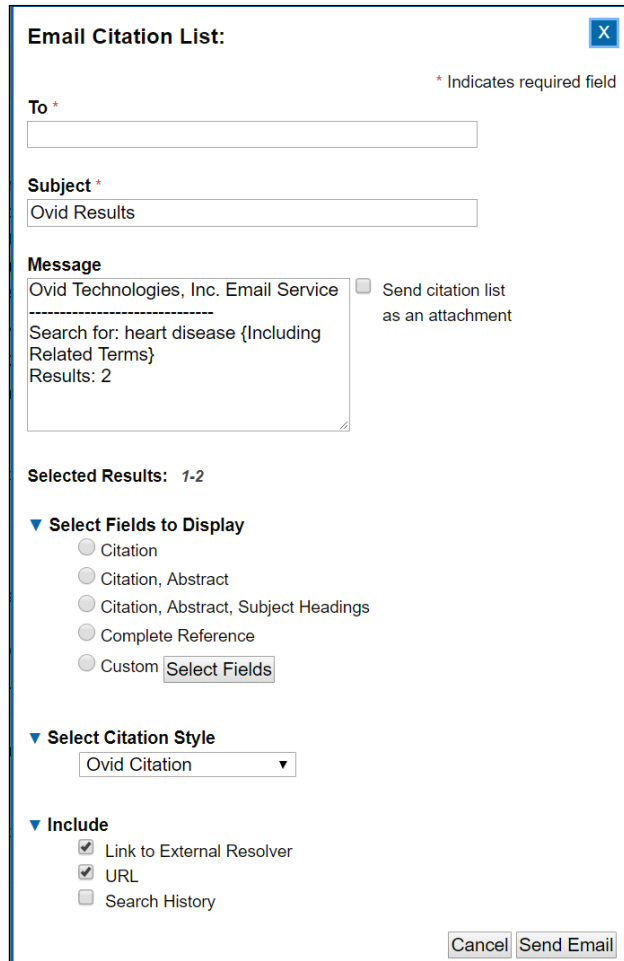

提供使用者電子郵件傳送指定書 目資料。

## 3. Export: B Export

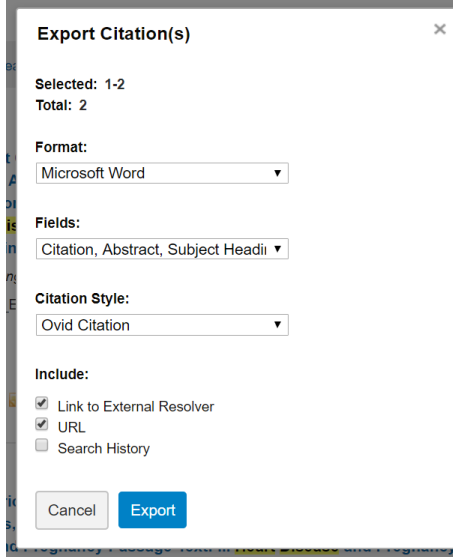

使用者可以自行選擇需要輸出的呈現格式,若 使用者需要將檢索策略一併輸出,只要將下方 的"Search History"勾選即可。

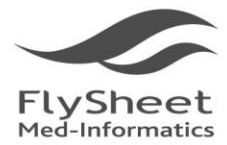

4. Add to my Project:  $\Box$  + My Projects

Add to my Project 可以把你所點選的書目資料儲存起來 首先先選擇要儲存的Project資料夾,再點選"Add Item(s)"即可。

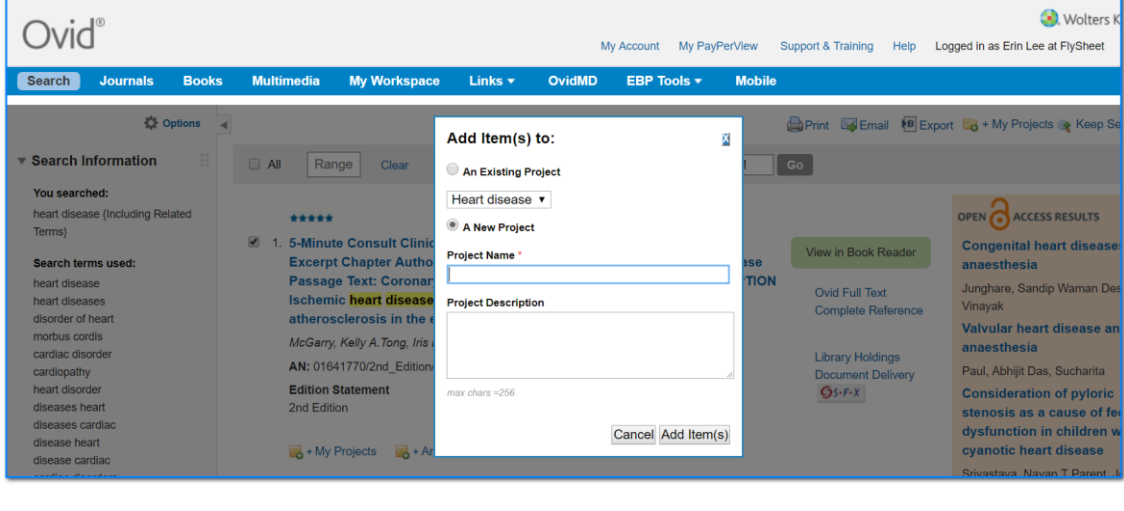

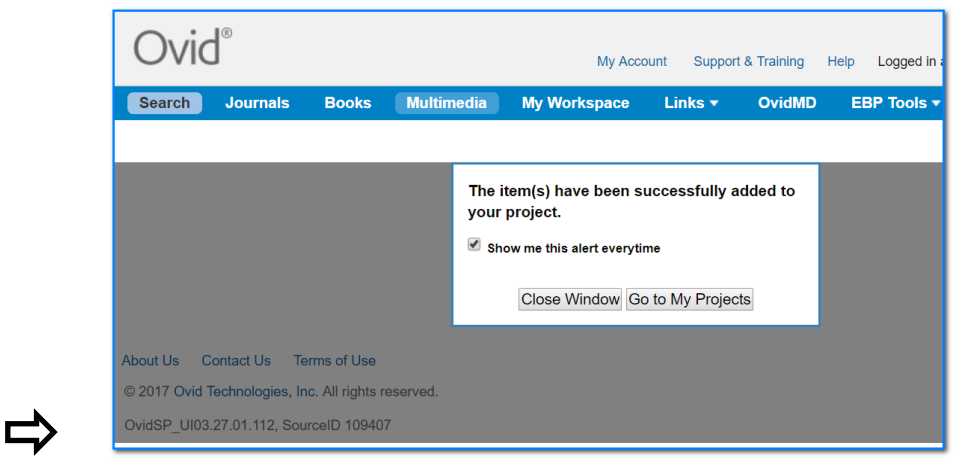

5. Keep Selected: Keep Selected

P若使用者欲將書目資料匯入查詢歷史,點選"Keep Selected"。 Keep Selected

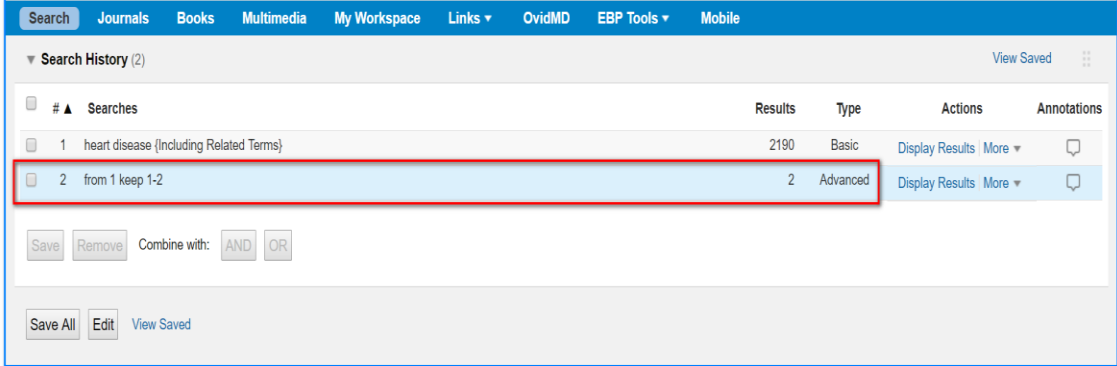

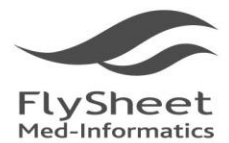

飛資得醫學資訊股份有限公司 Sheet Med-Informatics Services Co., Ltd. 114 台北市內湖區內湖路一段91巷40號2樓 2F, No.40, Lane 91, Sec. 1, Neihu Rd., Neihu District, Taipei City 114, Taiwan, R.O.C. TEL: +886-2-2658-2223 FAX: +886-2-2658-2224 http://www.flysheet.com.tw

## <span id="page-22-0"></span>**(**二**)** 圖書章節段落瀏覽管理

 在圖書各章節的最上方提供儲存(Save)、預覽列印(Print Preview)、電子郵件寄送內 文(Email)以及電子郵件寄送該章節段落連結網址(Email Jumpstart)。

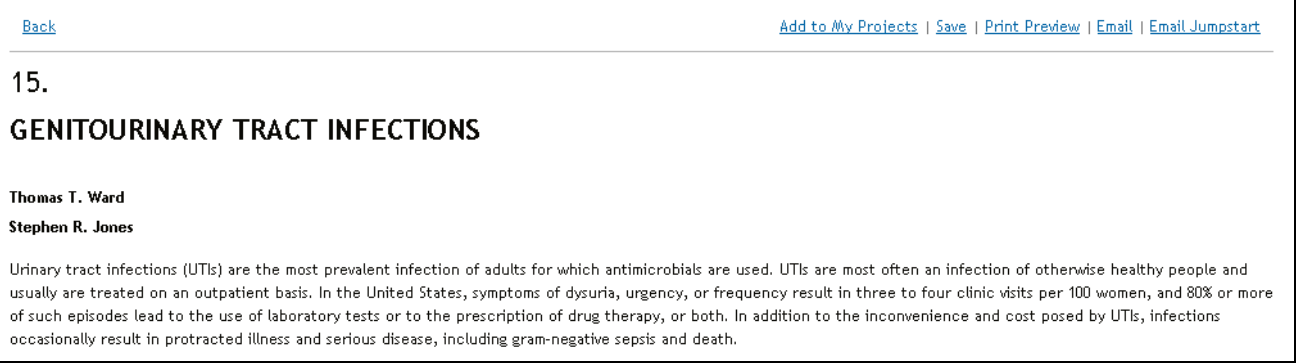

1. Save

點選 Save 鍵會出現下頁畫面供使用者選擇輸出格式(ASCII 或 HTML)

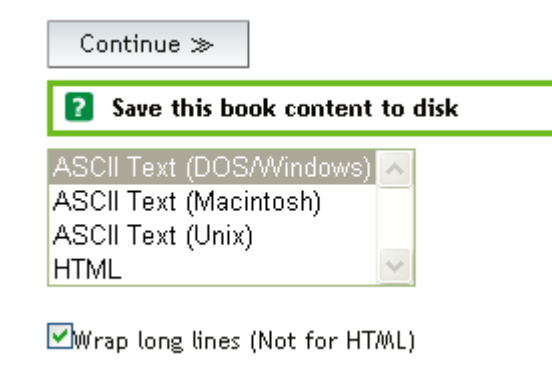

2. Print Preview

使用者可以先用預覽列印的功能來選擇所要列印的畫面大小格式。

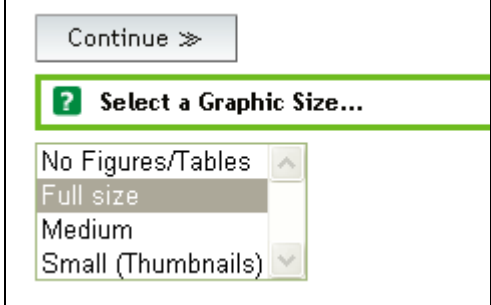

- ✔ No figures/Tables: 所有的表格均不輸出
- Full Size:所有的表格均以原始大小輸出
- Medium:比較適合在 Macintosh 中使用的大小
- Small(Thumbnalls):極小的輸出格式

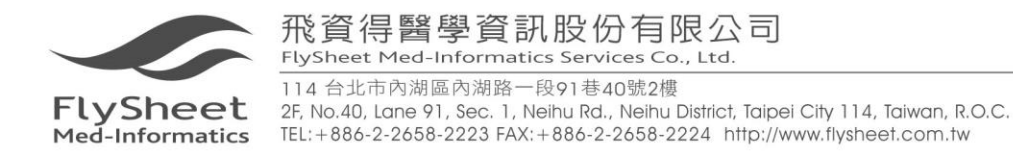

3. Email

將電子郵件地址輸入在「To」的欄位內,若有多個收件者,中間以逗號區隔。

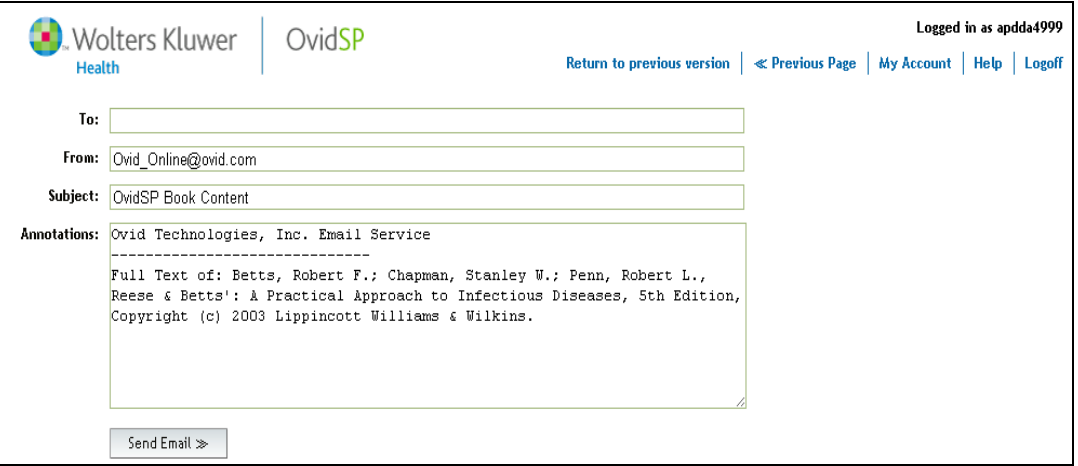

- ✔ To:將郵件信箱輸入,若不只一個人,中間以逗號","區隔。
- From:在「From」列中輸入使用者的 Email Address。
- Subject:在「Subject」中輸入主題。
- Annotation:此欄亦由使用者自行決定是否輸入。
- 送出郵件:在 Annotation 下方有一按鍵「Send Email」,點選此鍵即可完成圖書 內文郵件寄送。

#### 4. Email Jumpstart

本功能提供使用者將所閱讀的段落連結透過電子郵件寄送,但前提是收件者必須在 有效 IP 範圍內點選該連結,始能閱讀該段落內文。其寄送方式如同寄送圖書段落內 文方式。

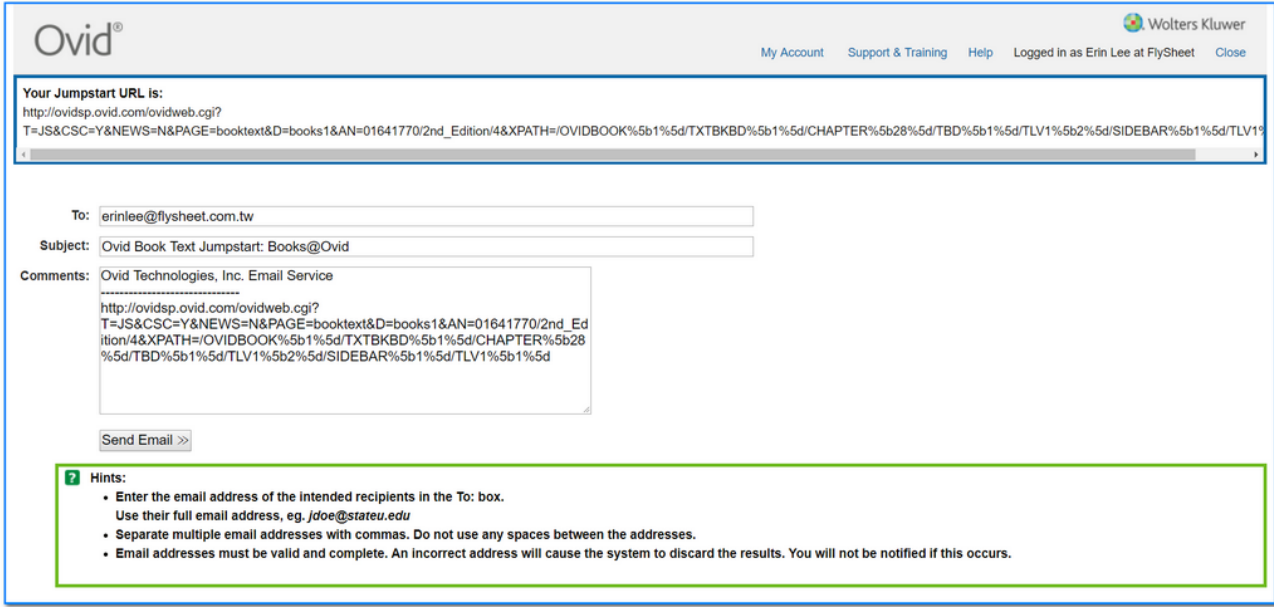

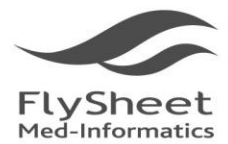

114 台北市內湖區內湖路一段91巷40號2樓 2F, No.40, Lane 91, Sec. 1, Neihu Rd., Neihu District, Taipei City 114, Taiwan, R.O.C.<br>TEL: + 886-2-2658-2223 FAX: + 886-2-2658-2224 http://www.flysheet.com.tw

## <span id="page-24-0"></span>五、管理檢索策略

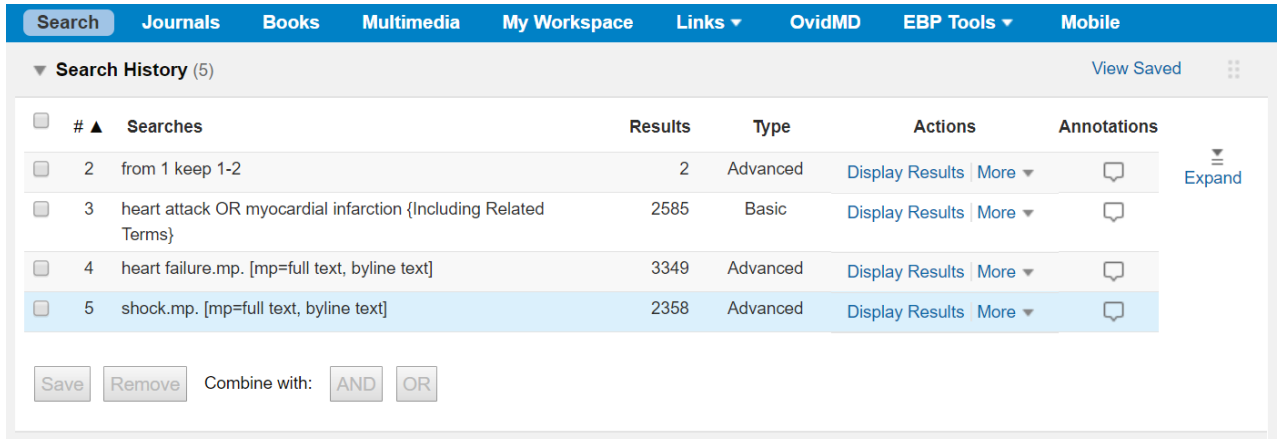

#### <span id="page-24-1"></span>**(**一**)** 布林邏輯檢索功能 「**Combine**」

 使用者可以將欲合併檢索的項次勾選,再點選檢索歷史下方 Combine selections with: 的 **And** 作交集或是 **Or** 作聯集。

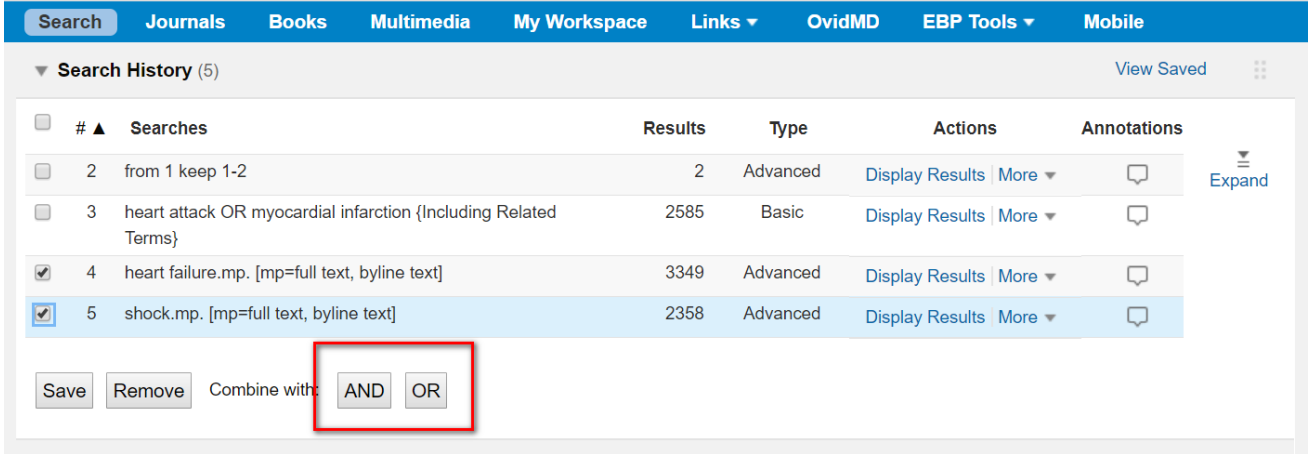

注意:僅 Search Type 顯示為「Advanced」可進行 Combine Search

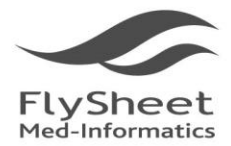

## <span id="page-25-0"></span>**(**二**)** 刪除檢索策略「**Delete Searches**」

 使用者可以將欲刪除的檢索項次勾選,再點選檢索歷史下方的 Remove 來刪除不需 要的檢索記錄。

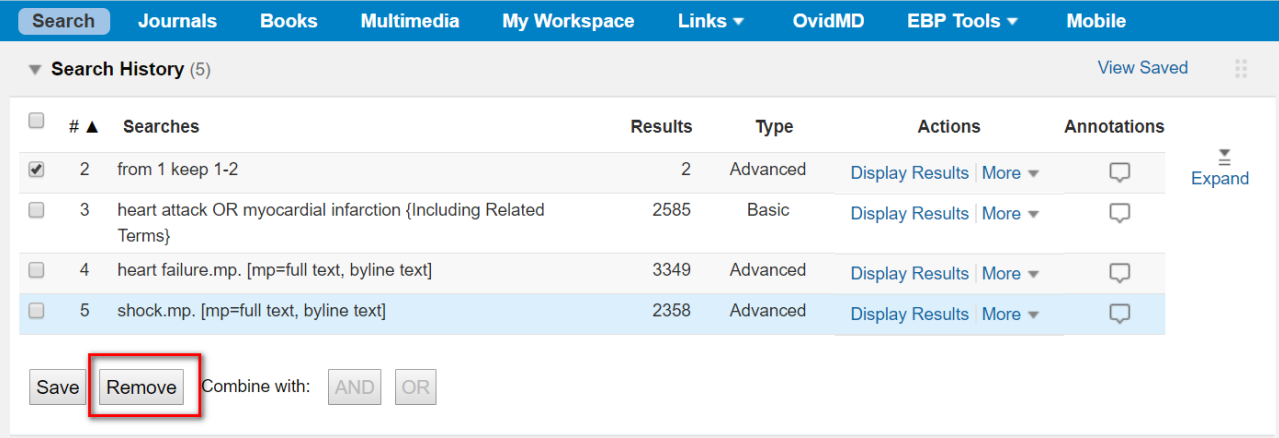

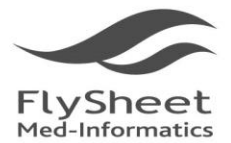

114 台北市內湖區內湖路一段91巷40號2樓 

## <span id="page-26-0"></span>**(**三**)** 儲存檢索策略「**Save Search History**」

■ "Save All" 儲存全部檢索歷史

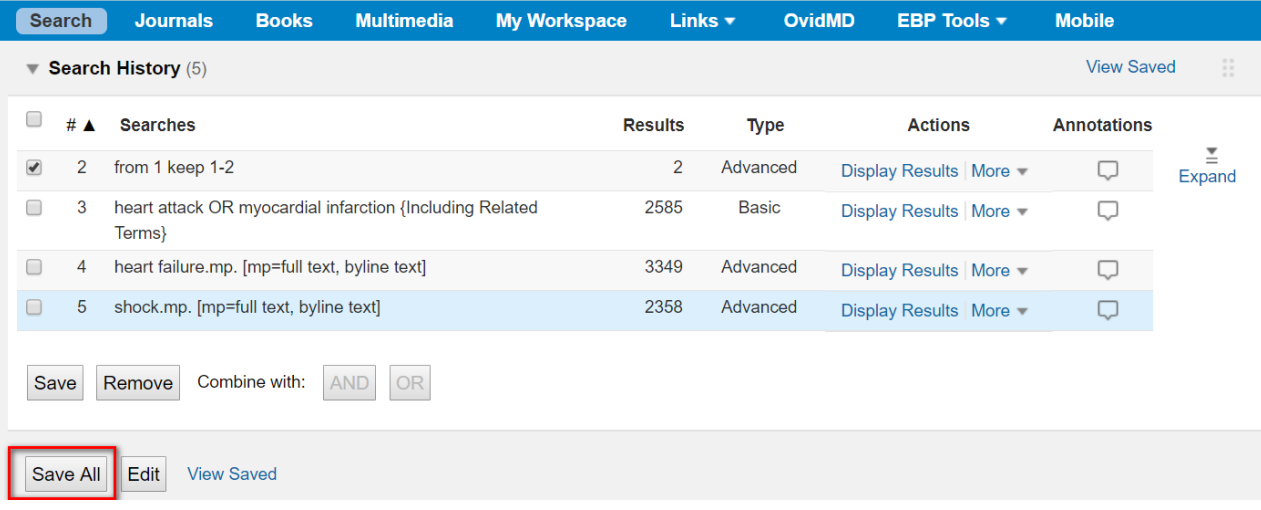

#### ■ "Save": 針對勾選的檢索歷史儲存

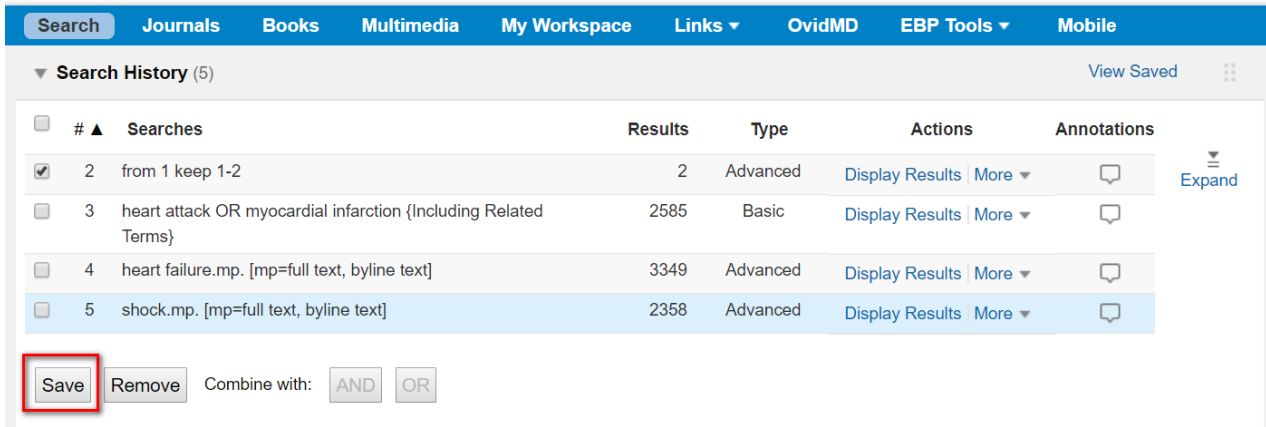

儲存檢索策略是一種幫助使用者在下次檢索時,不用再次輸入每一個檢索內容。使 用者有二種檢索策略的儲存方法:暫時性儲存、永久儲存。

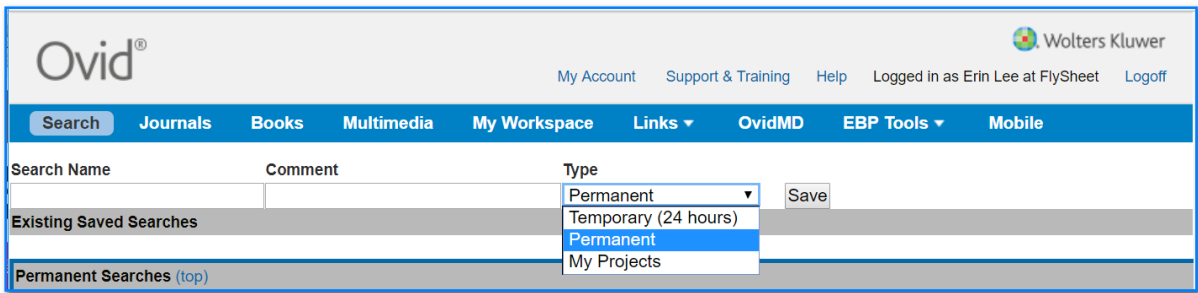

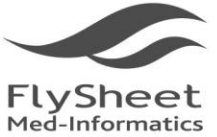

114 台北市內湖區內湖路一段91巷40號2樓 2F, No.40, Lane 91, Sec. 1, Neihu Rd., Neihu District, Taipei City 114, Taiwan, R.O.C.<br>TEL: +886-2-2658-2223 FAX: +886-2-2658-2224 http://www.flysheet.com.tw

1. Temporary (24 hours)暫時性儲存 提供使用者在暫時離線時,可以將先前之檢索策略暫時儲存起來,以供未來 24 小 時內再度開始使用資料庫時所需。儲存24小時之後,系統將自動清除此檢索策略。

#### 2. Permanent 永久儲存 提供使用者可將研究主題的檢索策略永久儲存起來,以供未來查詢相關主題時可以 不用重複輸入每一個主題的檢索內容。除非使用者自行將它刪除,否則檢索結果將 永久儲存在系統中。

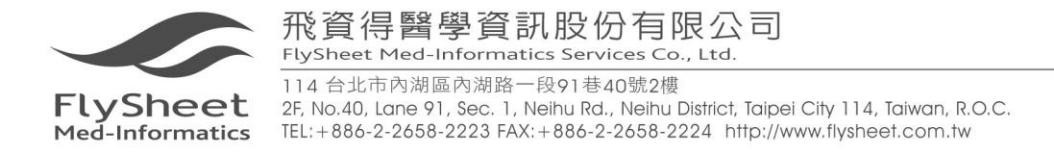

### <span id="page-28-0"></span>備註:個人帳號**(Personal Account)**之申請

要進行檢索歷史儲存之前提為使用者必須先擁有一個 OvidSP 的個人帳號,其申請 方式如下介紹:

#### 1. 點選資料庫首頁右上方 My Account 連結:

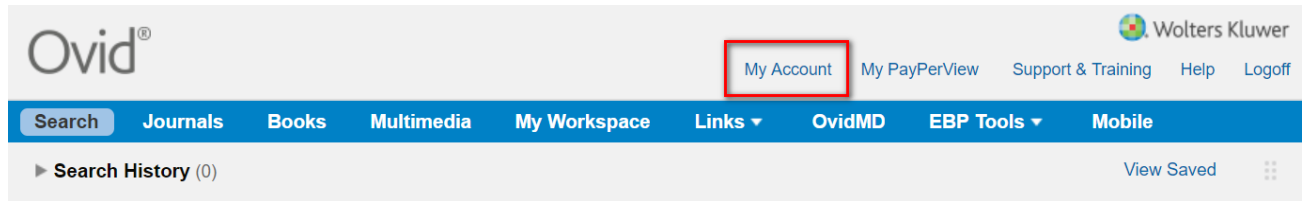

#### 2. 進入個人帳號登入畫面,請點選連結 Create Account

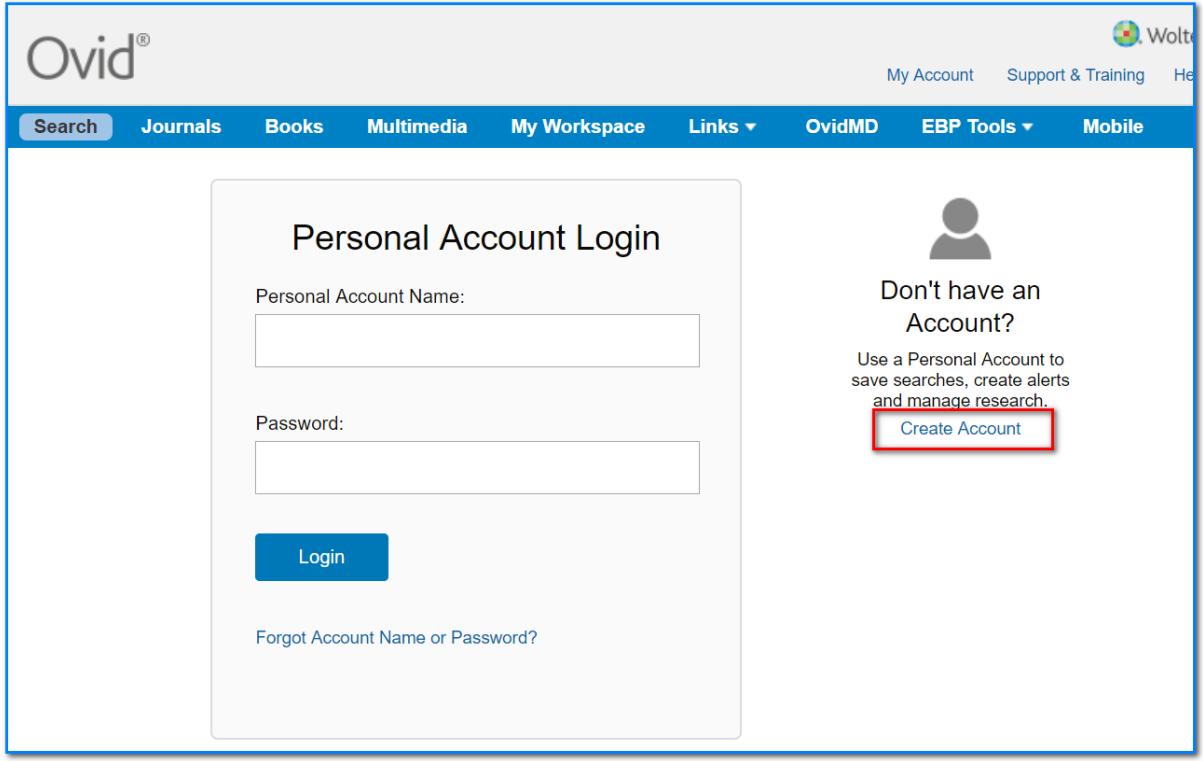

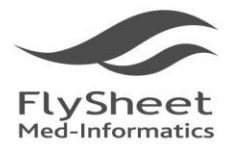

飛資得醫學資訊股份有限公司

FlySheet Med-Informatics Services Co., Ltd. 114 台北市內湖區內湖路一段91巷40號2樓 2F, No.40, Lane 91, Sec. 1, Neihu Rd., Neihu District, Taipei City 114, Taiwan, R.O.C. TEL: +886-2-2658-2223 FAX: +886-2-2658-2224 http://www.flysheet.com.tw

3. 填寫申請帳號表格即可完成個人帳號之申請

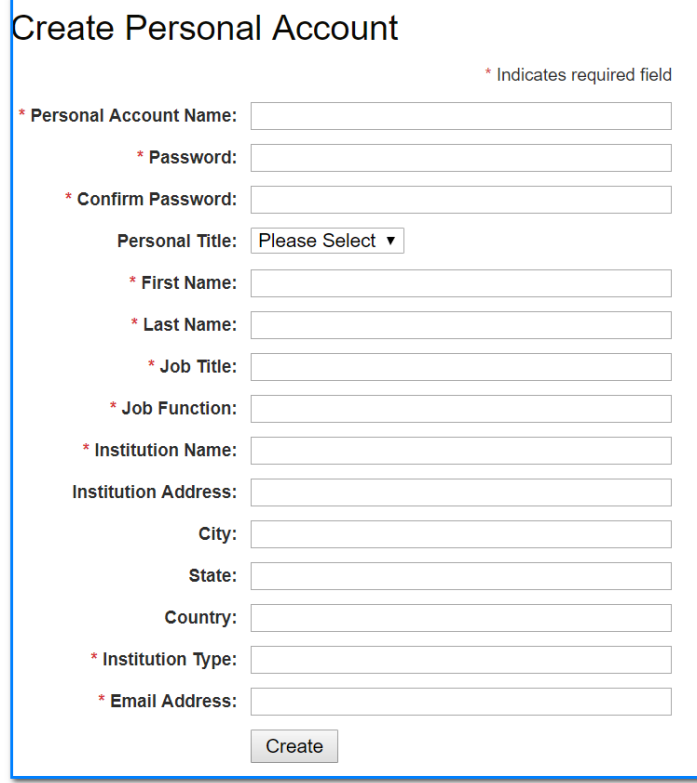

- 1. 設定您的帳號密碼
- 2. 再次輸入密碼確認無誤
- 3. 輸入您的名字(First Name)與 姓氏(Last Name)於對應的欄位 中。
- 4. 輸入工作職稱 (Job Title) 與工作功能 (Job Function)
- 5. 輸入服務機構相關資訊,包括 機構名稱與機構類型等。
- 6. 輸入您的電子郵件地址。
- 7. 最後點選Create完成個人帳號 設定。

特別注意事項:您的密碼必須 為 6-8 字元,並同時包含英文 字母與數字。 大小寫與全形或 半形視為不同字元。

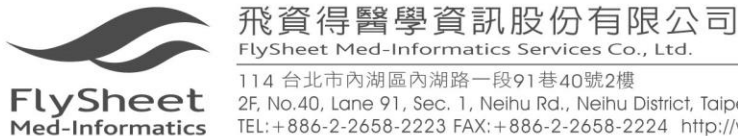

2F, No.40, Lane 91, Sec. 1, Neihu Rd., Neihu District, Taipei City 114, Taiwan, R.O.C. TEL: +886-2-2658-2223 FAX: +886-2-2658-2224 http://www.flysheet.com.tw

當您擁有了 OvidSP 個人的帳號之後,除了可以進行檢索記錄的儲存服務之外,還 可以針對您閱讀的電子書做個人註記(Annotation)喔!

您會發現在您登入個人帳號之後,在每本圖書資訊中,您都會看到小小黃色的便利 貼圖示 Annotate,點選該便利貼,即可進行個人筆記註記。如下圖示顯示:

Search Journals Books Multimedia **My Workspace** Links  $\star$ OvidMD EBP Tools + **Mobile** ඟ  $\equiv$  [F=] H.  $\Omega$ 三. Email **Tink** Books by Title - S Subject Title 4 Books All  $\overline{A}$  $\overline{B}$  $\mathbf c$ **Scalp Acupuncture Therapy SCALP** Wang, Fu-chun D E F G People's Medical Publishing House, 2007 SBN: 978-7-117-09204-3  $\mathsf{H}$  $\mathbf I$  $\overline{1}$  $\mathbb{R}$ Annotate & My Projects  $\mathbf{L}$ M N  $\Omega$ View in Book Reader  $\mathbf S$ P  $\Omega$  $\mathsf{R}$ **Secondary Channels and Collaterals**  $\mathbf{T}$  $\cup$  $\mathbf{V}$ W Wang, Qi-cai People's Medical Publishing House, 2006  $\overline{z}$  $\mathbf{x}$ Y  $\overline{a}$ Annotate & My Projects View in Book Reader

※圖書說明內出現便利貼圖示:

#### ※點選便利貼圖示後,可以進行個人註記編輯!

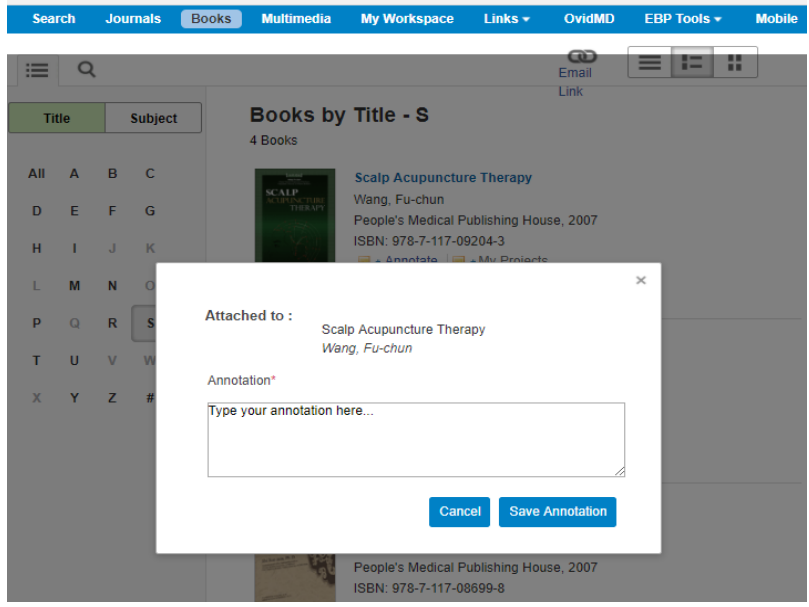

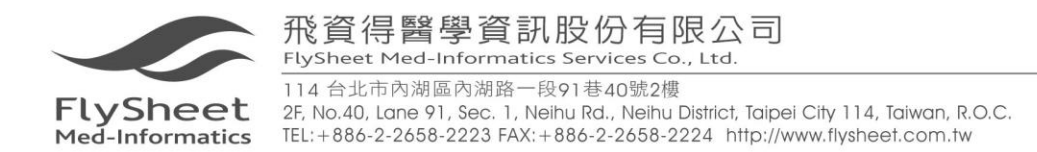

## <span id="page-31-0"></span>六、技術支援

本資料庫屬於電子書全文資料庫,文章中所有的文字和圖表說明都可以讓使用者檢 索;同時,也可以透過 Ovid Medline 等資料庫相互串聯,精確查詢到所需的資料並獲得 全文。除此之外,透過 Ovid 的技術支援,使用者還可以查閱到相關參考文獻的書目或 全文資料,以及提供連結到其他相關之網路資源,滿足使用者一次完整獲得所有資訊的 期望。

有關於本資料庫更新資訊與其他說明,歡迎與飛資得資訊聯繫,我們竭誠歡迎您的 來電與指教。

聯絡電話:886-2-2658-2223 傳真電話:886-2-2658-2224 地址:114 台北市內湖區內湖路一段 91 巷 40 號 2F E-mail: info@flysheet.com.tw